# **ASoftENGINE ATECHNI IM DETAIL**

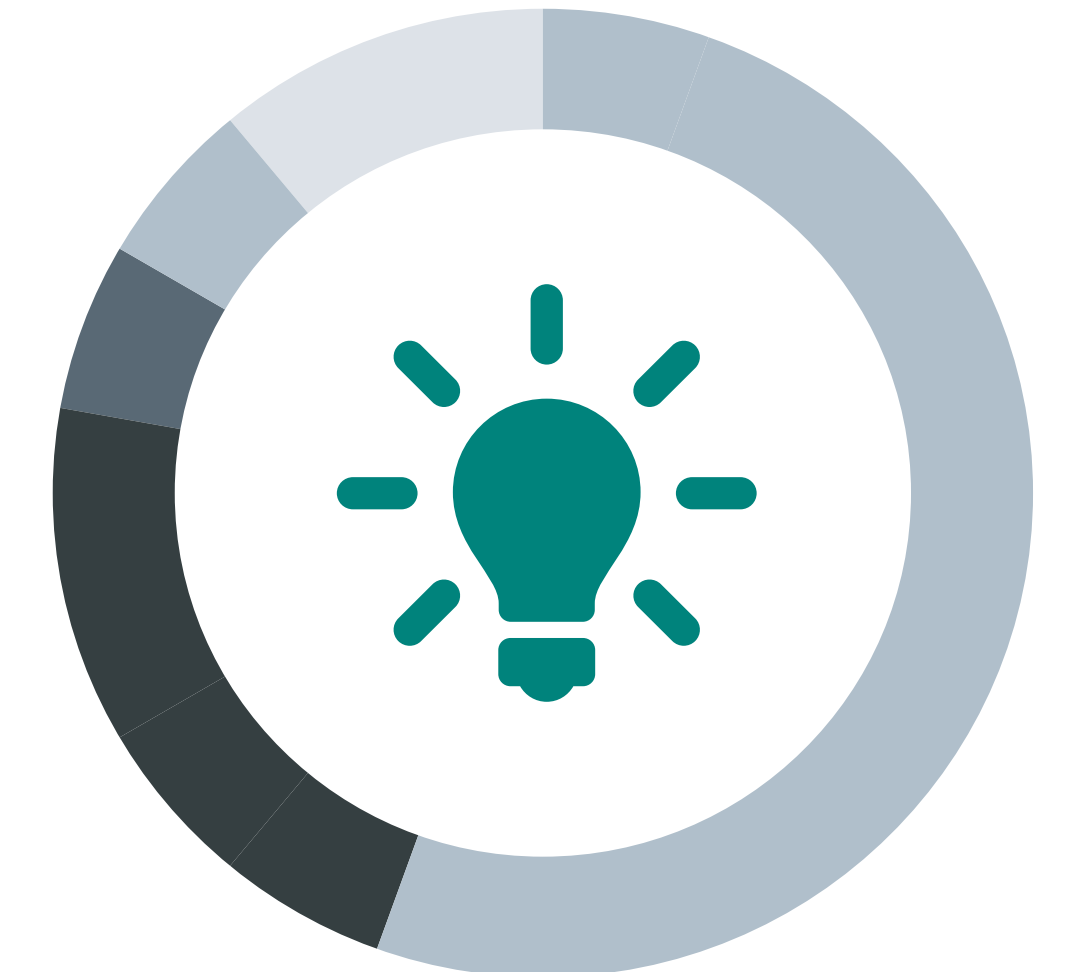

# **PAN Prozesse, Aufgaben, Nachrichten**

Ab Version 5.59

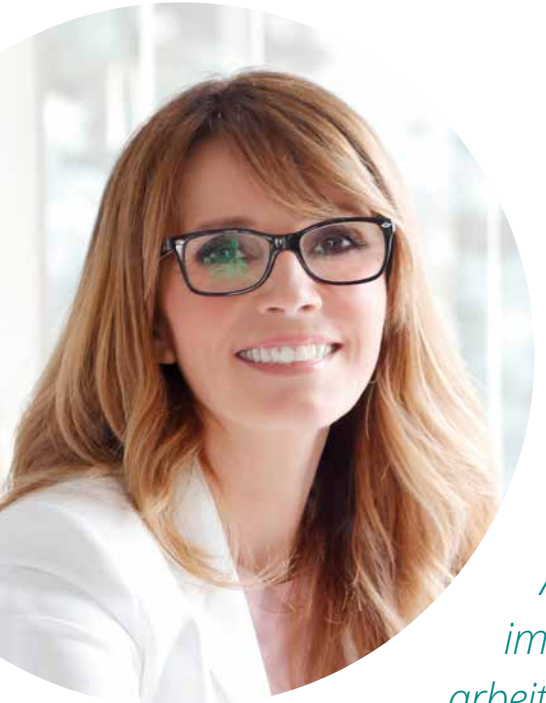

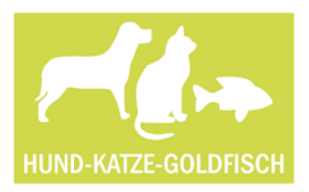

Alexandra Schröder, Assistentin der Geschäftsleitung

*Mein Name ist Alexandra Schröder. Als Assistentin der Geschäftsleitung muss ich immer wissen, wer gerade an welchen Aufgaben arbeitet und wie der jeweilige Arbeitsstand ist.*

Die Fragen meiner Chefin ahne ich schon im Voraus: "Wie weit ist die neue Internetkampagne zum Thema ,Alles für den Hund?' und was macht eigentlich Herr Hofer?".

Um gut vorbereitet zu sein, habe ich bisher die verschiedenen CRM-Tools der BüroWARE benutzt. Diese ermöglichten mir bereits Aufgaben, Wiedervorlagen, Termine, Mails und Besuchsberichte. Ohne dieses Werkzeug hätte ich viel schlechter Auskunft geben können. Trotzdem hat mich gestört, dass es viele verschiedene Bereiche gab, in denen die Informationen zu finden waren. Auch sind meine eigenen Aufgaben sehr vielfältig, so dass ich schon mal den Überblick verliere.

Ich habe mir schon immer eine Übersicht gewünscht, die mir ermöglicht, an einer Stelle alle benötigten Informationen zu erhalten.

Hinter dem neuen Modul "PAN" verbergen sich Prozesse, Aufgaben und Nachrichten.

Für mich ist "PAN" der perfekte Überblick über alles, was von mir zu erledigen ist und ebenso das Werkzeug um schnell Auskunft geben zu können, wer gerade an welchem Vorhaben arbeitet. Durch die übersichtliche Baumstruktur geht mir keine Aufgabe verloren und mithilfe der Beobachtungsfunktion bin ich ebenso wie meine Chefin immer über den aktuellen Arbeitsstand informiert.

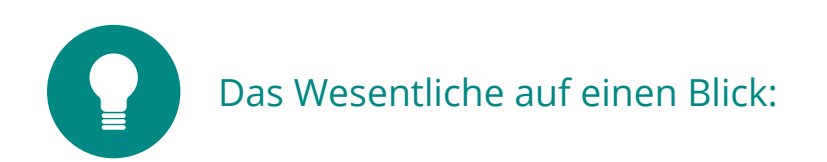

Das neue "PAN" gibt mir die Möglichkeit, für meine Arbeiten sogenannte Prozesse anzulegen. Wenn mir beispielsweise die Organisation unseres Sommerfestes übertragen wird, lege ich dafür einen Prozess an. Dann beschreibe ich diesen, so dass jedem klar ist, worum es eigentlich geht. So ein Sommerfest benötigt natürlich eine Vielzahl von einzelnen Aufgaben, die ich für mich selbst oder auch für andere Mitarbeiter anlege. Ein Prozess besteht somit aus mehreren Aufgaben.

Wenn jemand an einer Aufgabe arbeitet, werde ich über die Nachrichtenfunktion dazu informiert, weiß also immer, was gerade passiert.

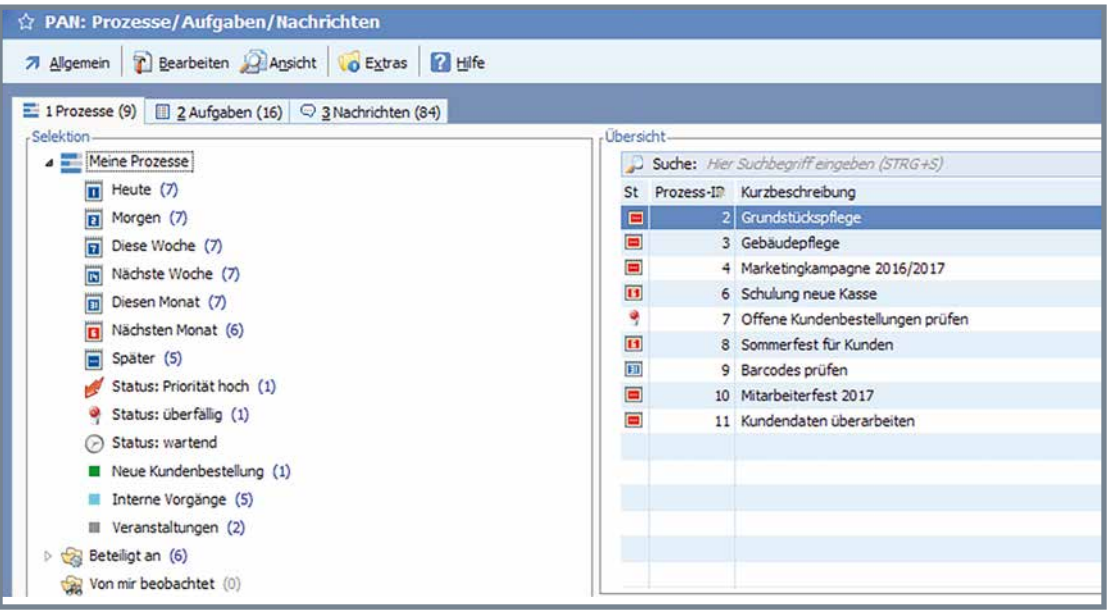

Um nicht den Überblick zu verlieren, sind alle Prozesse nach Terminen und Prioritäten geordnet dargestellt.

Prozesse kann ich mir als Vorlage speichern und später für einen ähnlichen Vorgang nutzen. So kann ich im nächsten Jahr einfach auf meinen Prozess zugreifen und bin dann beim neuen Sommerfest viel schneller.

# Technische Details

#### **Prozesse, Aufgaben und Nachrichten im Überblick**

Das neue "PAN" bietet eine klare Struktur der Prozesse, der zugeordneten Aufgaben und deren Status, Verantwortlichkeiten, Fälligkeiten, Kategorien sowie weitere Informationen.

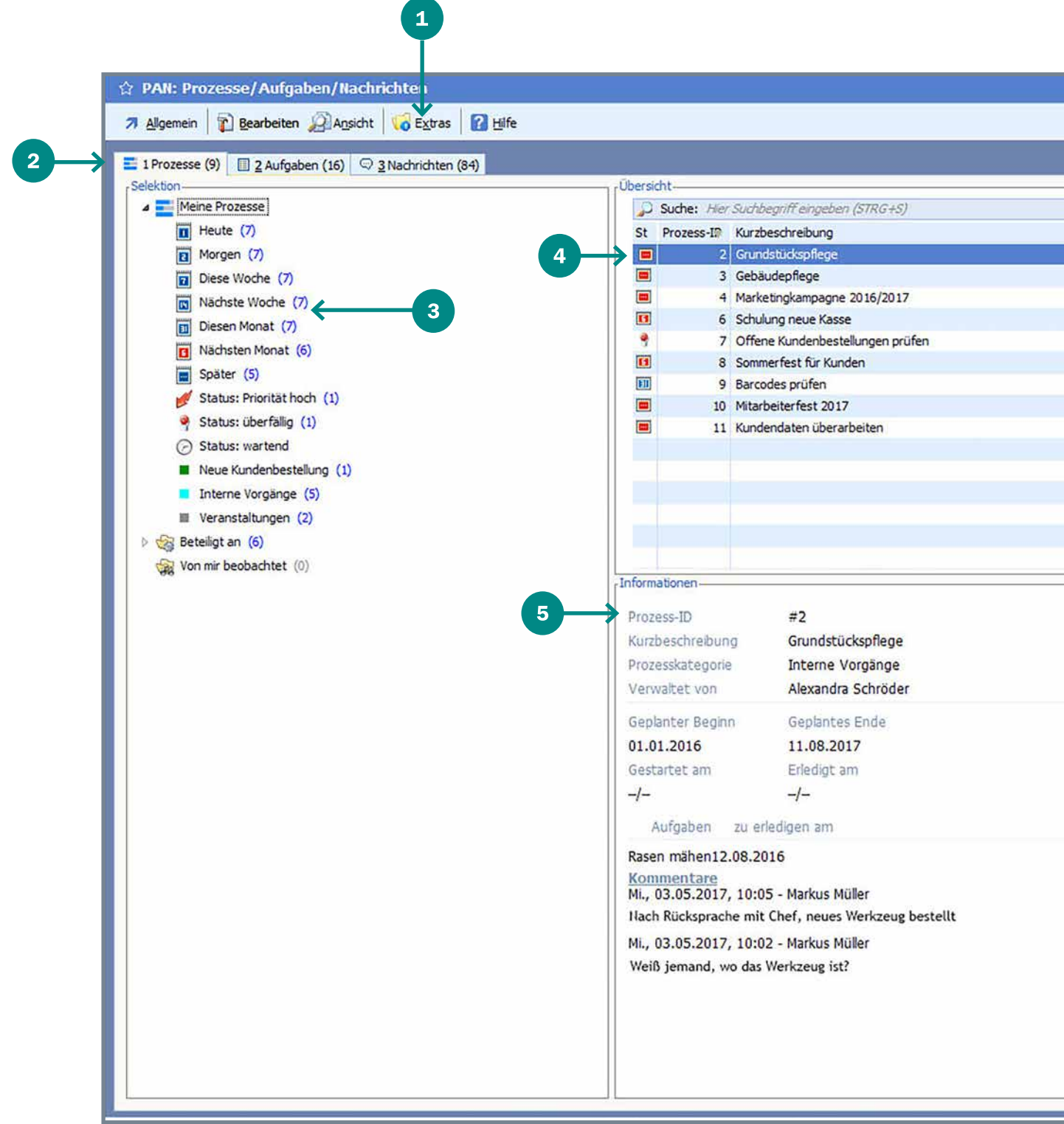

- Funktionsleiste (Menüfunktionen organisiert in den Bereichen Allgemein, Bearbeiten, Ansicht und Extras)
- Karteikarten / Prozessübersicht, zugeordnete Aufgabe und aktuelle Nachrichten
- Baumstruktur / Überblick über Prozesse, Bearbeitungsstand, Fälligkeiten, Verantwortung
- Prozessinfo / Kurzbeschreibung und Start-/Endetermin der Prozesse
- **6** Informationsübersicht / Details zum Prozess

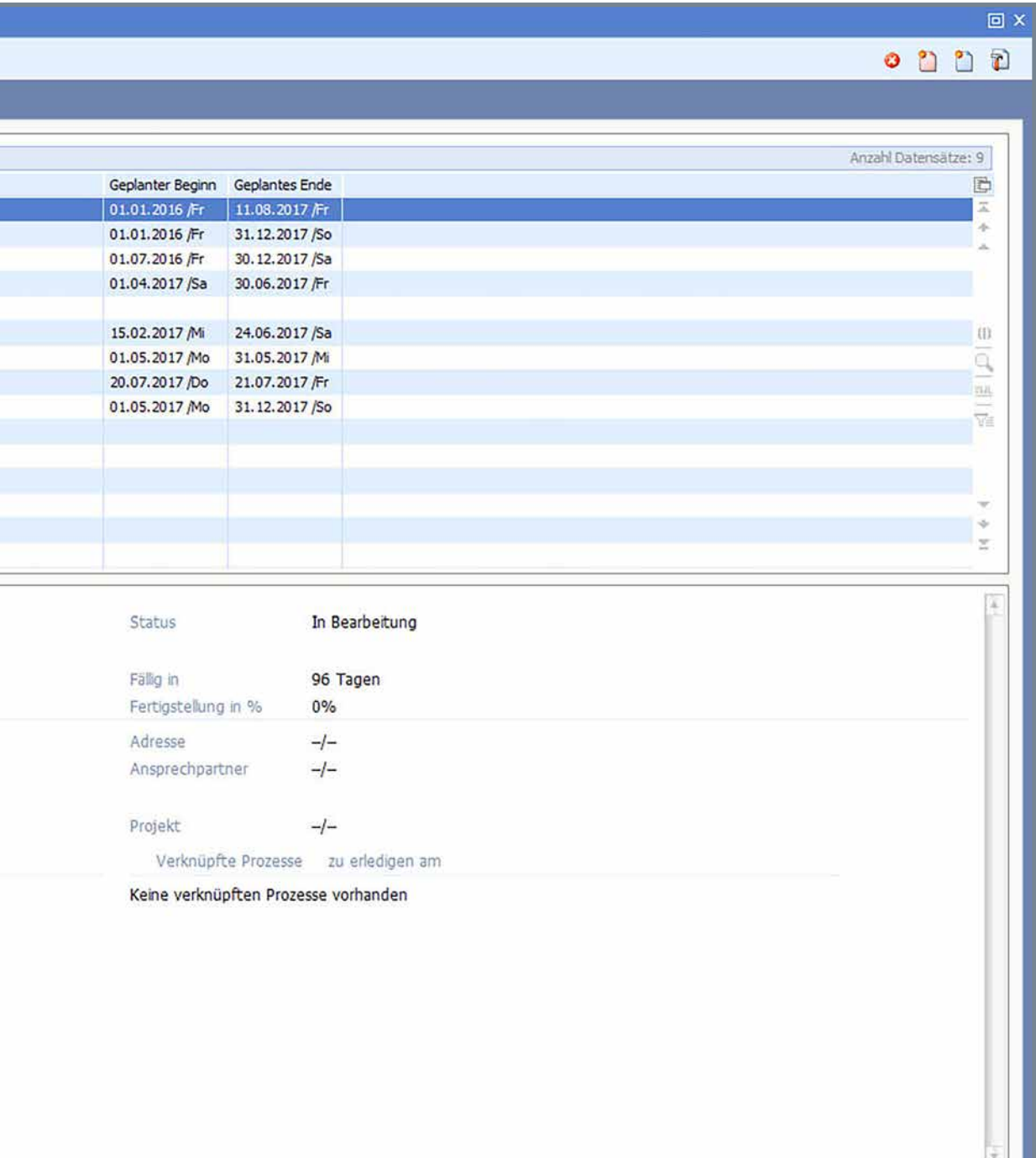

#### **Unser Ziel bei der Entwicklung**

In den bisherigen Versionen stand Ihnen das workflowbasierte Taskflow-Center (Aufgabenverwaltung) zur Verfügung. Dieses Modul war bisher nur sehr aufwendig anpassbar und noch nicht so optimiert, wie sich unsere Anwender dies wünschten. Das neue flexible "PAN" soll künftig das bisherige Task-Flow-Center ersetzen.

Durch die Kernel-Programmierung in C++ und einen geschickten Indexaufbau ist dieses Modul wesentlich schneller als sein Vorgänger und bietet einen zielgerechten Zugriff auf sämtliche Daten von "PAN".

"PAN" ist anpassbar und aufgrund seines neuen Funktionsumfangs auch weitreichender einsetzbar als sein Vorgänger. So können Sie beispielsweise pro Prozess-/Aufgabenlayout komplett unterschiedliche Masken und Eingabefelder definieren und diese somit individuell gestalten.

Durch Anpassbarkeit und die vielfältigen Funktionen ist "PAN" in verschiedensten Bereichen einsetzbar. Sowohl kleinere Aufgaben als auch komplexe Prozesse können hiermit abgebildet werden.

#### **"PAN" starten**

Der Aufruf ist über verschiedene Wege möglich. Starten Sie "PAN" über das Menü:

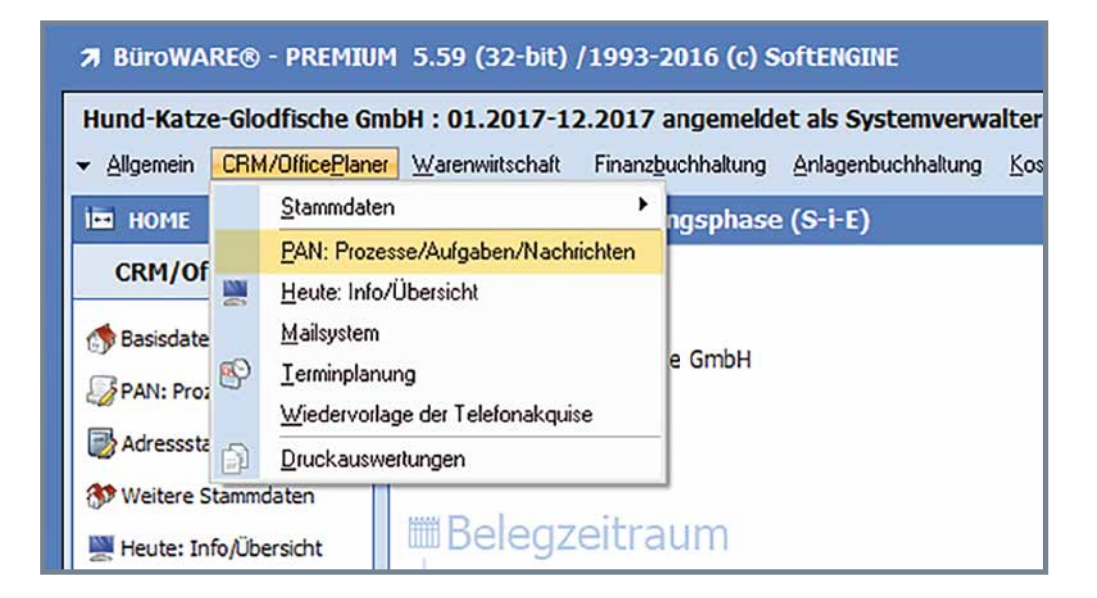

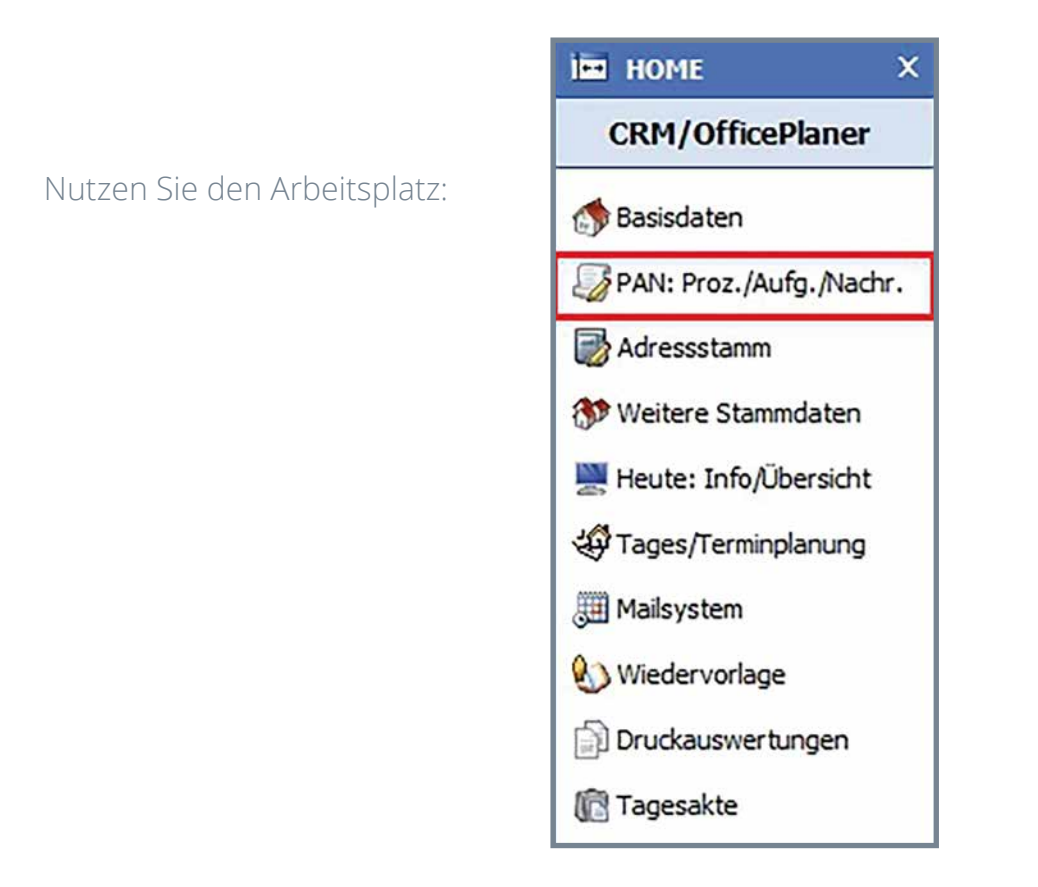

...oder den Schnellzugriff über die Statusleiste (rechts unten am Bildschirm):

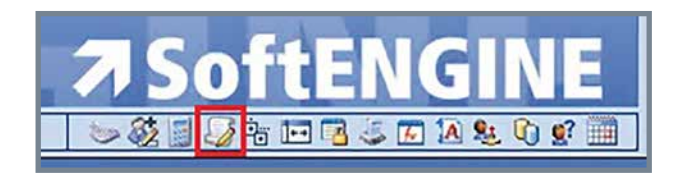

Wenn der Aufruf von PAN nun erfolgt ist, stehen Ihnen die Informationen auf Karteikarten zur Verfügung. Standardmäßig ist beim ersten Tagesstart die Karteikarte "Aufgaben" aktiv. Hat man in der aktuellen Session bereits mit "PAN" gearbeitet, wird immer der zuletzt aufgerufene Bereich wieder geöffnet. Die weiteren Karteikarten sind dann "Prozesse" und "Nachrichten".

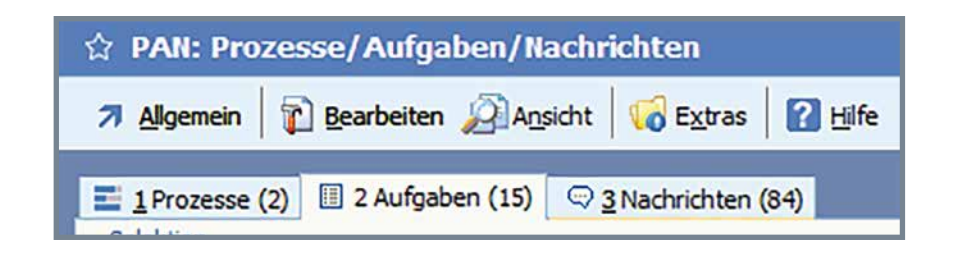

### **PAN Übersicht**

Die Prozesse sind in einer Baumstruktur (linke Bildschirmseite) mit verschiedenen Ober- und Unterästen dargestellt.

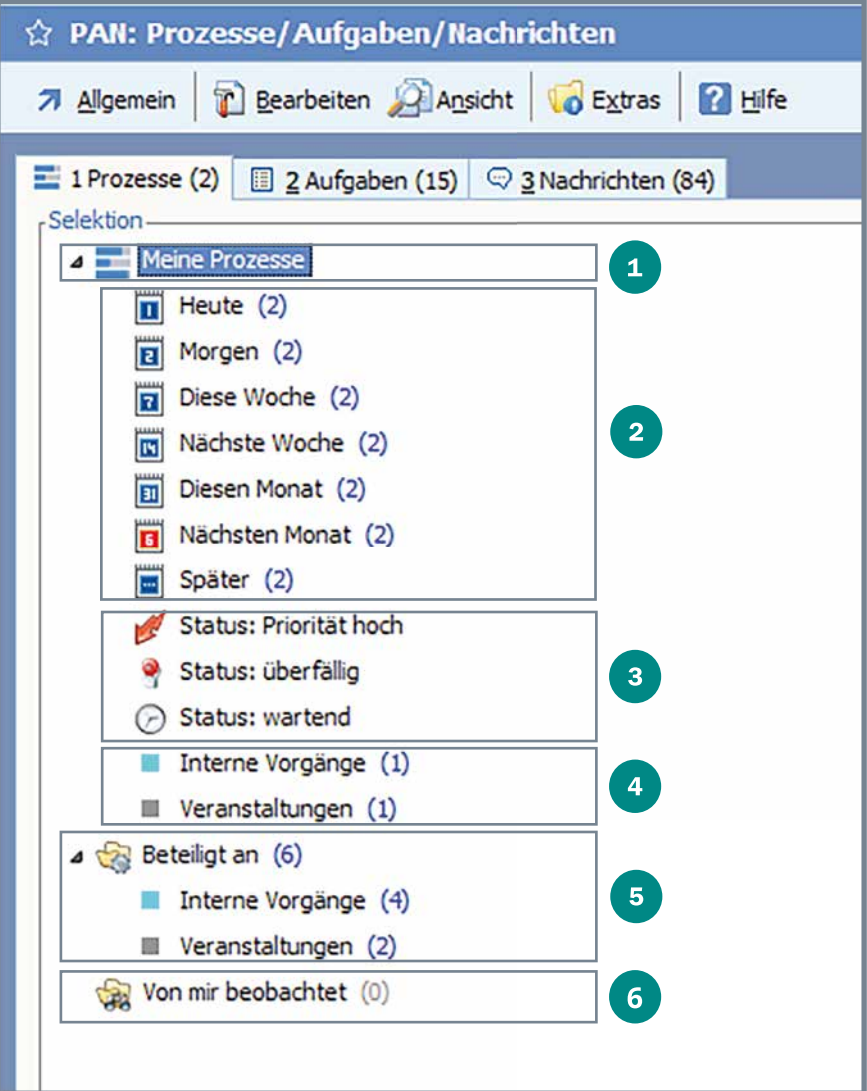

Beim Öffnen der Registerkarte 1 "Prozesse" ist der Hauptast "Meine Prozesse" ausgewählt. In diesem finden Sie untergeordnet Automatikordner wie z.B. "Heute", "Morgen", "Status: überfällig" und einige mehr.

1 Der Hauptast "Meine Prozesse" enthält (ebenso wie alle im Hauptast liegenden Unterordner/-äste) Prozesse, die der Benutzer entweder selbst erstellt hat oder die ihm explizit zugewiesen wurden.

- Automatischer Unterordner "Fälligkeit" im Hauptast "Meine Prozesse". Die Prozesse sind nach Fälligkeitsdatum geordnet. Die Gruppen der Fälligkeiten sind "Heute", "Morgen". "Diese Woche" usw. Pro Unterordner wird die Anzahl der enthaltenen Prozesse angezeigt.
	- Darstellung der Prozesse nach Status.
- $\overline{4}$

 $\mathbf{3}$ 

- Hier werden die Prozesskategorien angezeigt, für die Prozesse vorhanden sind.
- Im nächsten Ordner "Beteiligt an" befinden sich immer nur Prozesse,  $\vert 5 \vert$  in denen der aktuelle Bediener mindestens eine Aufgabe hat. Die Prozesse werden hier nach Kategorien geordnet angezeigt.
- $6<sup>1</sup>$ Der Ordner "Von mir beobachtet" beinhaltet Prozesse, bei denen der Bediener als Beobachter eingetragen ist. An diesen Prozessen muss man nicht zwingend beteiligt sein.

#### **"PAN" einrichten**

#### **Basisdaten**

Die vorbereitenden Einstellungen, um "PAN" effizient einsetzen zu können, finden Sie unter dem Menüeintrag "Basisdaten" im Menü "Allgemein".

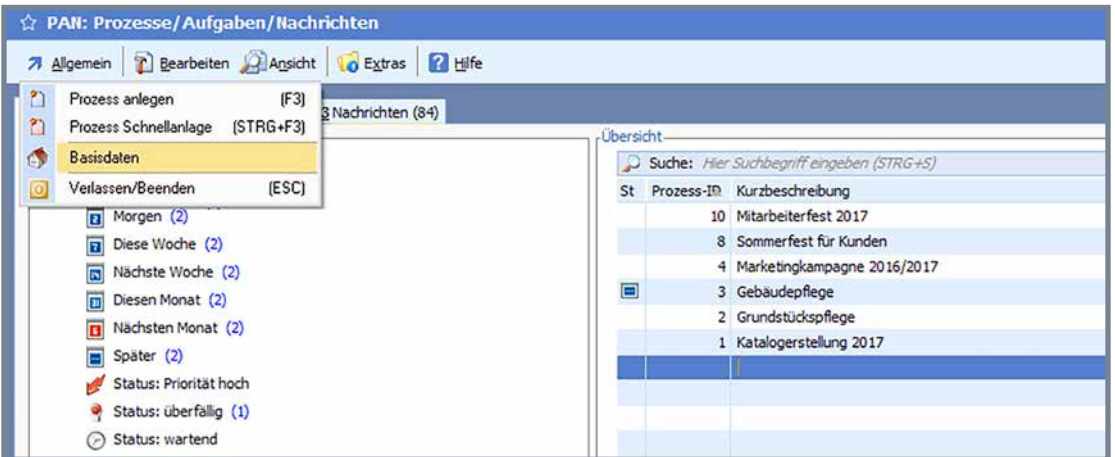

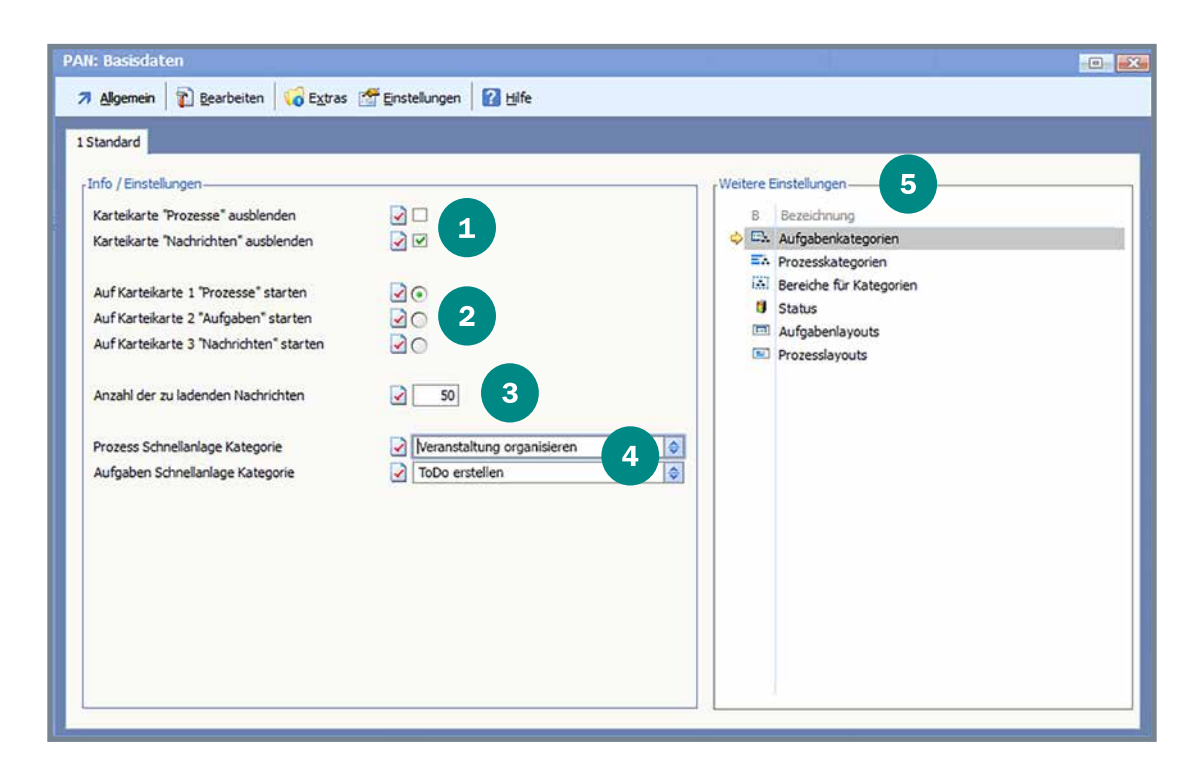

In diesen Basisdaten können folgende Einstellungen vorgenommen werden:

 $\mathbf{1}$ Ob die Karteikarten "Prozesse" oder "Nachrichten" ausgeblendet werden sollen. Wenn keine Prozesse geführt werden, können Sie diese Karteikarte ausblenden und ausschließlich mit Aufgaben arbeiten.

Mit welcher Karteikarte soll gestartet werden? Standard ist "Aufgaben", einstellbar sind zusätzlich "Prozesse" und "Nachrichten" als Start.

Festlegung der Anzahl der zu ladenden Nachrichten.

 $\overline{4}$ 

 $5<sup>1</sup>$ 

 $\overline{3}$ 

 $\overline{2}$ 

Einstellung, welche Kategorien für Prozesse und Aufgaben bei der Schnellanlage voreingestellt werden sollen. (Diese Kategorien müssen vorher angelegt sein.)

Weitere Einstellungen, hier sind Aufgaben- und Prozesskategorien, Kategoriebereiche, Vorgaben für den Status sowie Aufgaben - und Prozesslayouts zu finden.

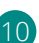

Die zusätzlichen Einstellungen sind wichtig für die Struktur der Arbeit mit "PAN". Sie dienen der Organisation der Arbeit.

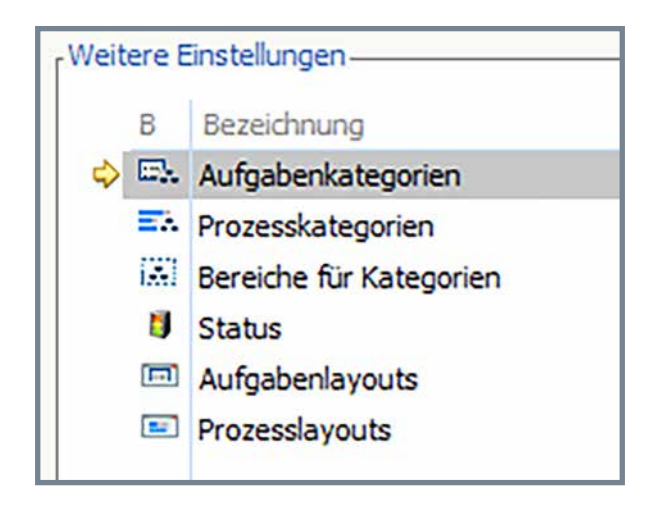

Aufgabenkategorien und Prozesskategorien sind nach Bereichen geordnet, daher ist es sinnvoll, zunächst diese Bereiche zu betrachten.

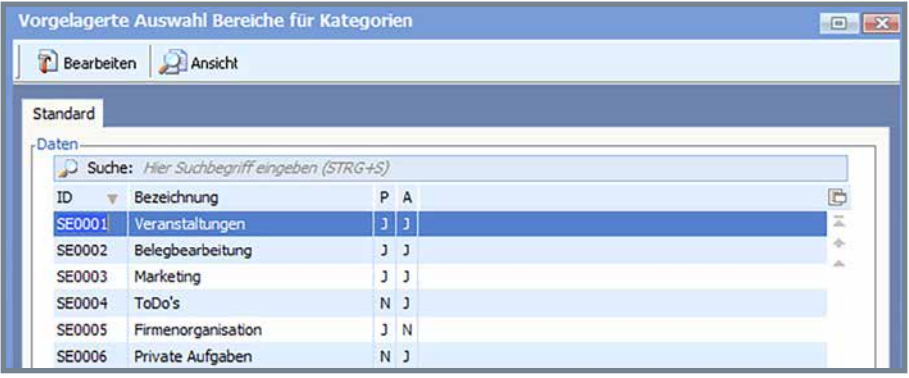

Bereiche können für die Ordnung von Prozesskategorien, Aufgabenkategorien oder für beide vorgesehen sein.

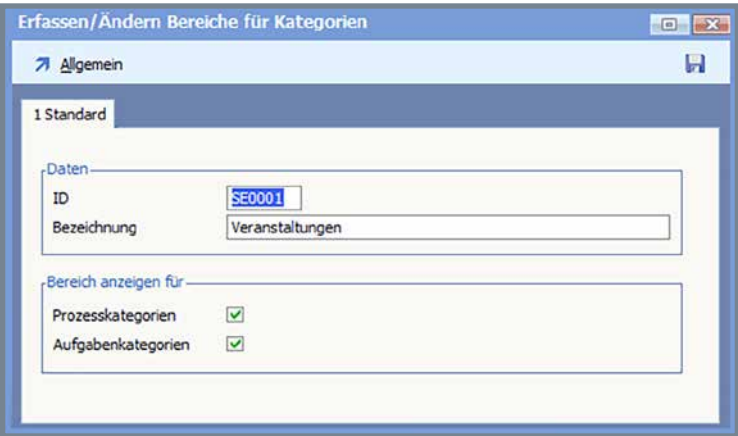

Aufgaben werden in Aufgabenkategorien eingeteilt.

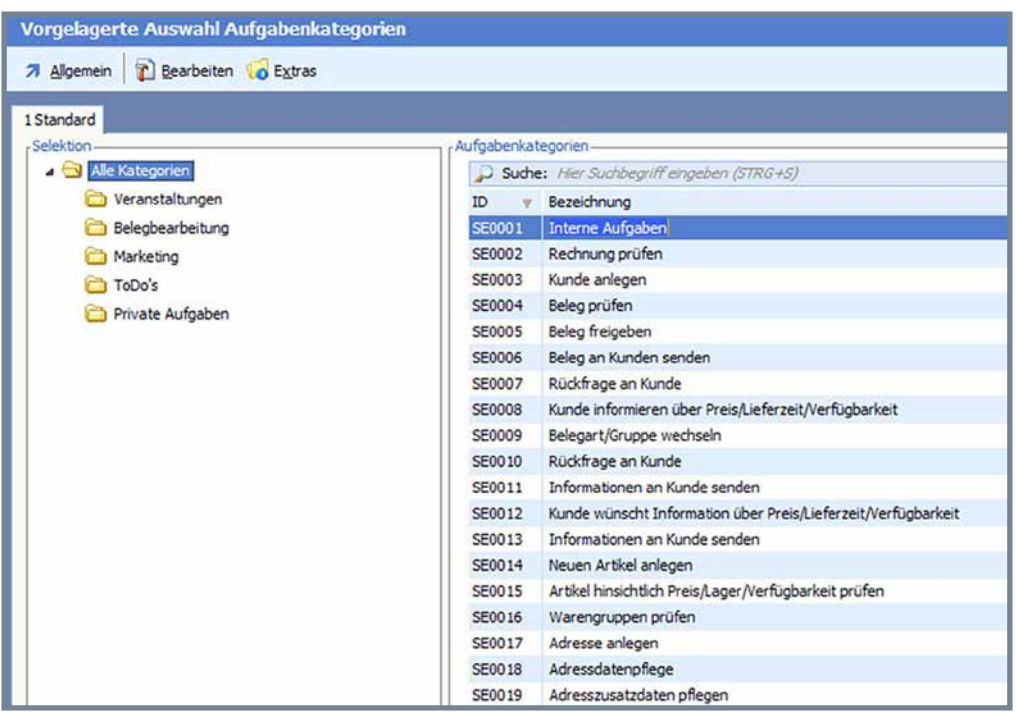

Da häufig mit sehr vielen Aufgabenkategorien gearbeitet wird, werden die Aufgabenbereiche zur Strukturierung der Aufgabenkategorien genutzt.

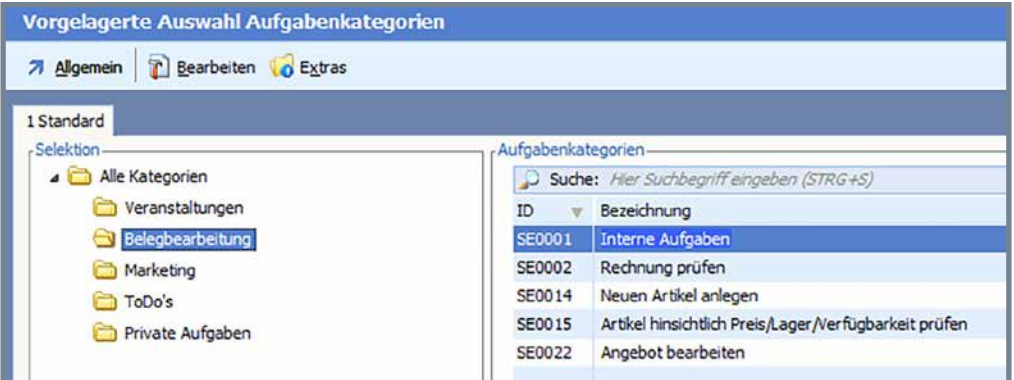

Analog der Aufgabenkategorien sind auch die Prozesskategorien geordnet.

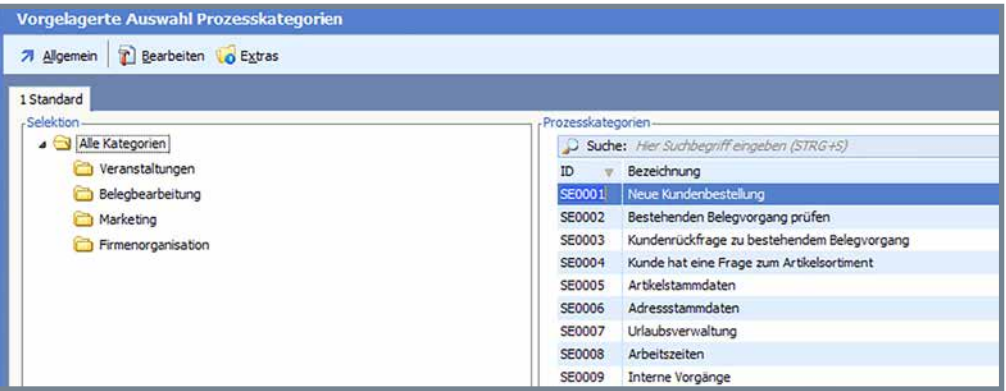

Die Prozesskategorien enthalten bestimmte Einstellungen, wie z.B. das Maskenlayout, auf deren Basis die Prozesse angelegt werden.

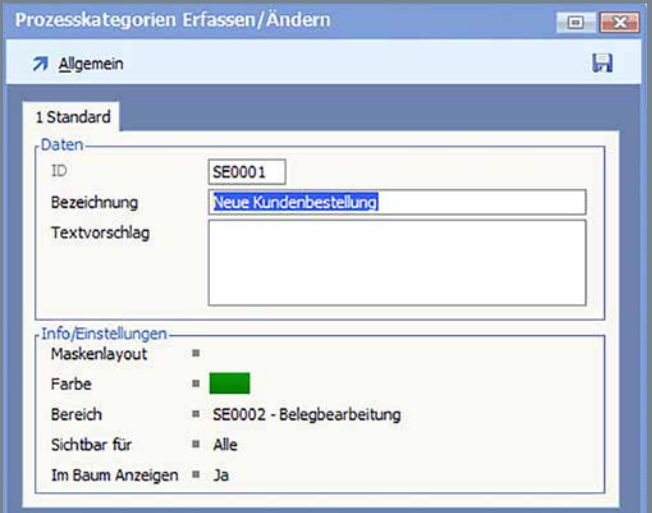

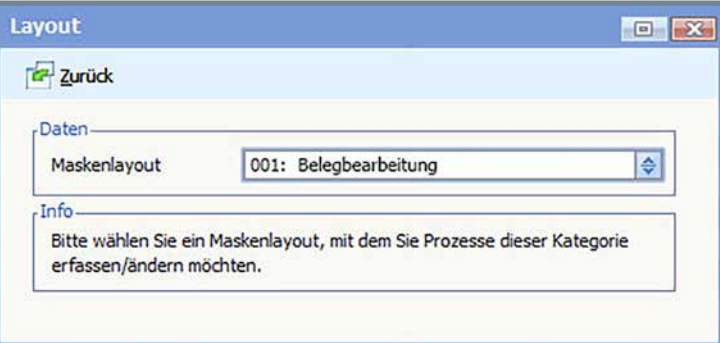

Aufgabenkategorien können dagegen bereits Vorgaben für Prozesse oder Mitarbeiter sowie die Sichtbarkeit erhalten.

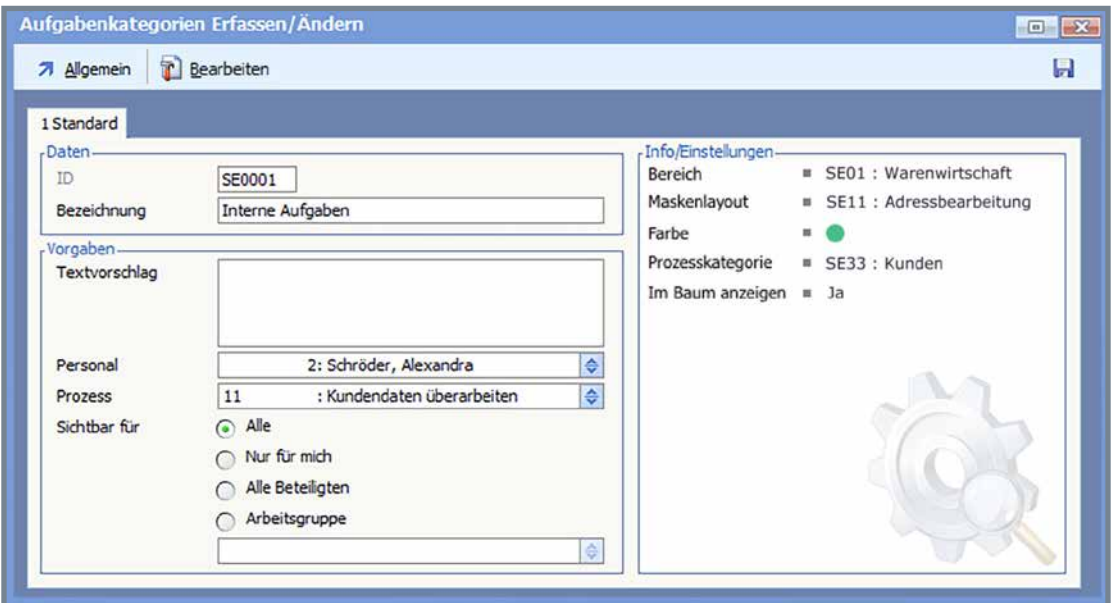

Der Status wird genutzt, um den Bearbeitungsstand der Aufgaben oder Prozesse zu verdeutlichen.

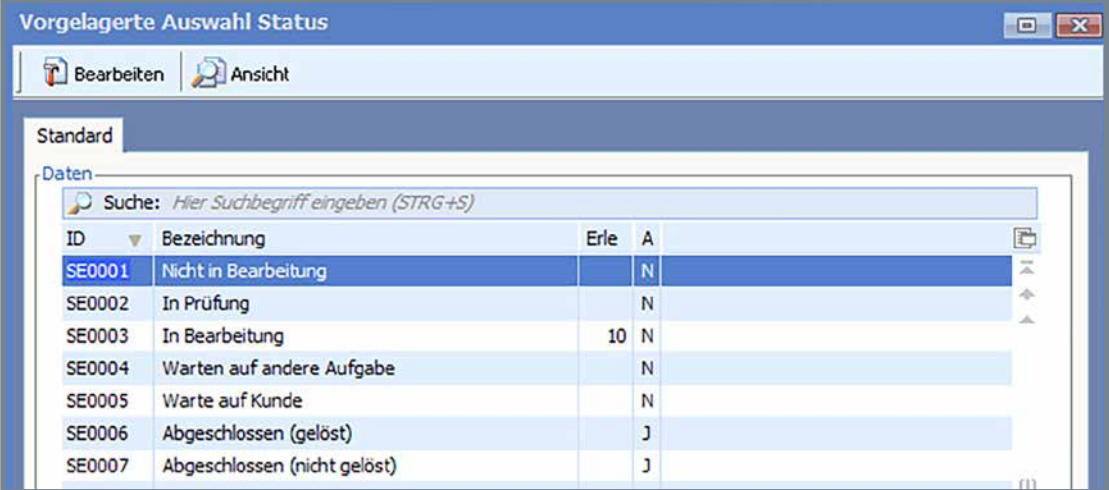

Sowohl Aufgaben, wie auch Prozesse können beim Öffnen mit unterschiedlich designten Masken angezeigt werden. Jede Art von Prozess oder Aufgabe erhält dadurch eine optimale Darstellung. Die Layouts dafür werden unter den Einstellungen "Aufgabenlayouts" und "Prozesslayouts" verwaltet.

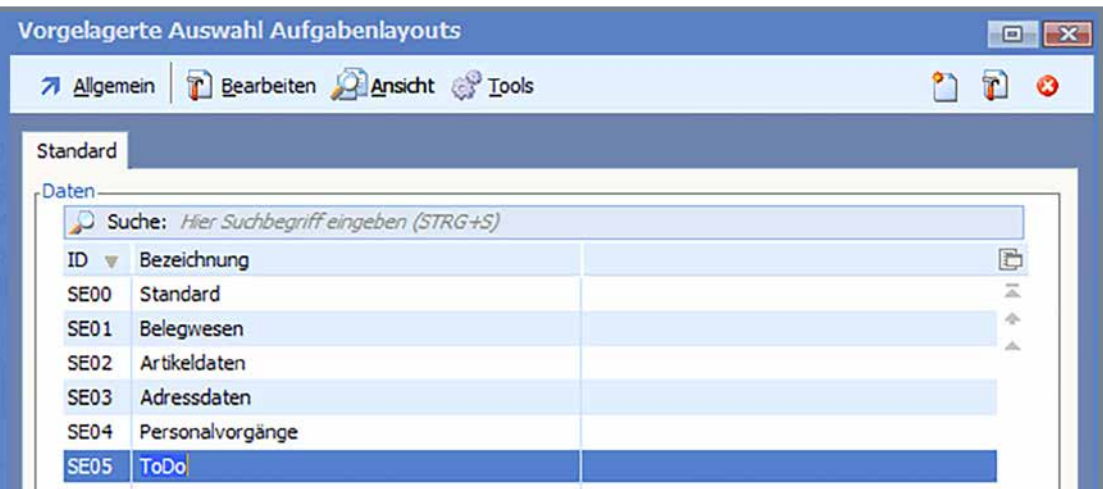

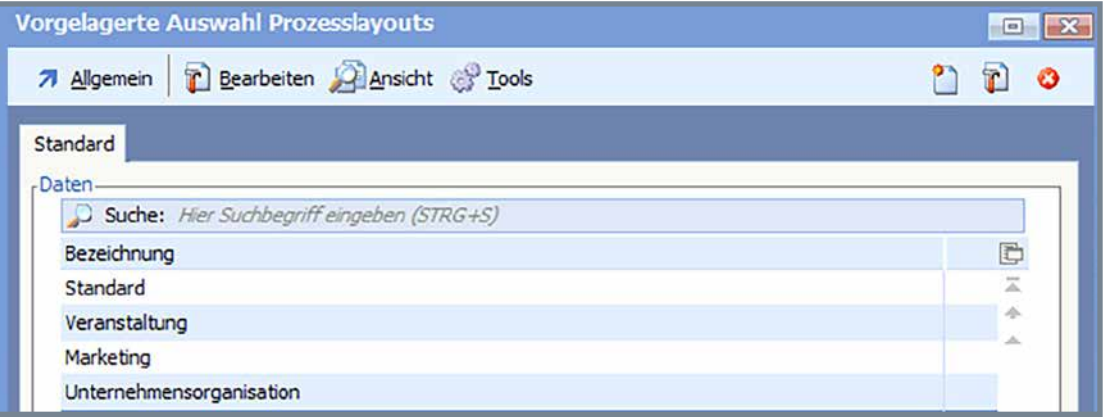

Sie können neue Layouts anlegen und bestehende bearbeiten. Für jedes Layout können Sie außer der Screengestaltung selbt auch festlegen, wie das Fenster geöffnet werden soll und mit welcher Karteikarte gestartet wird.

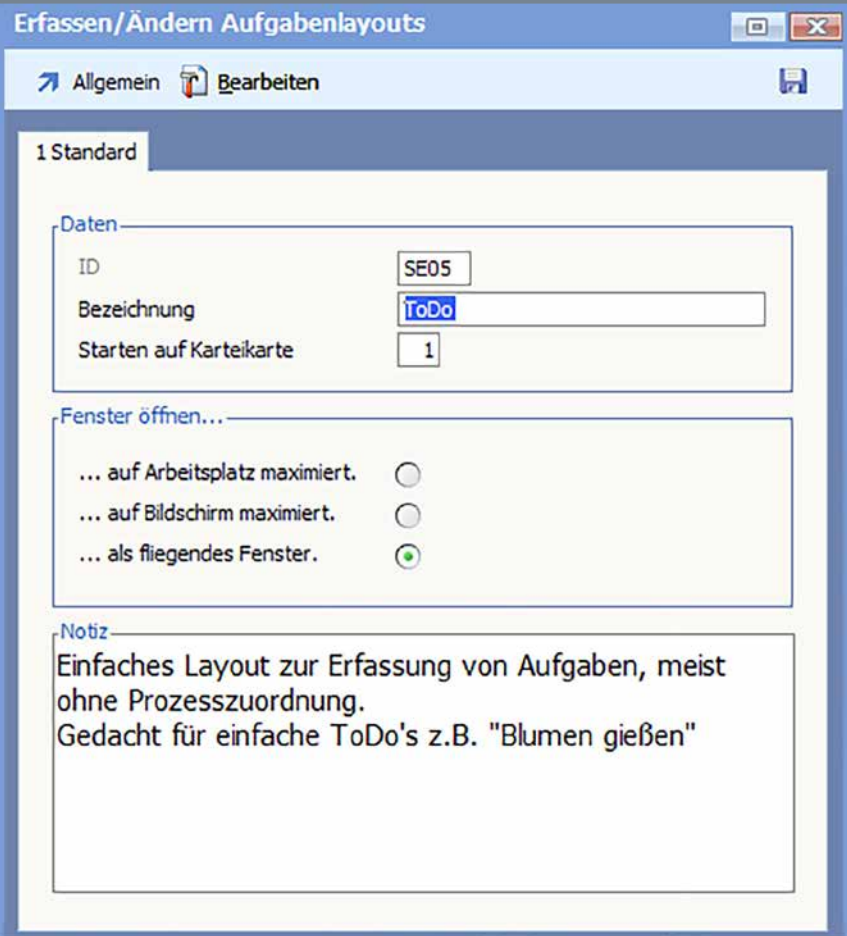

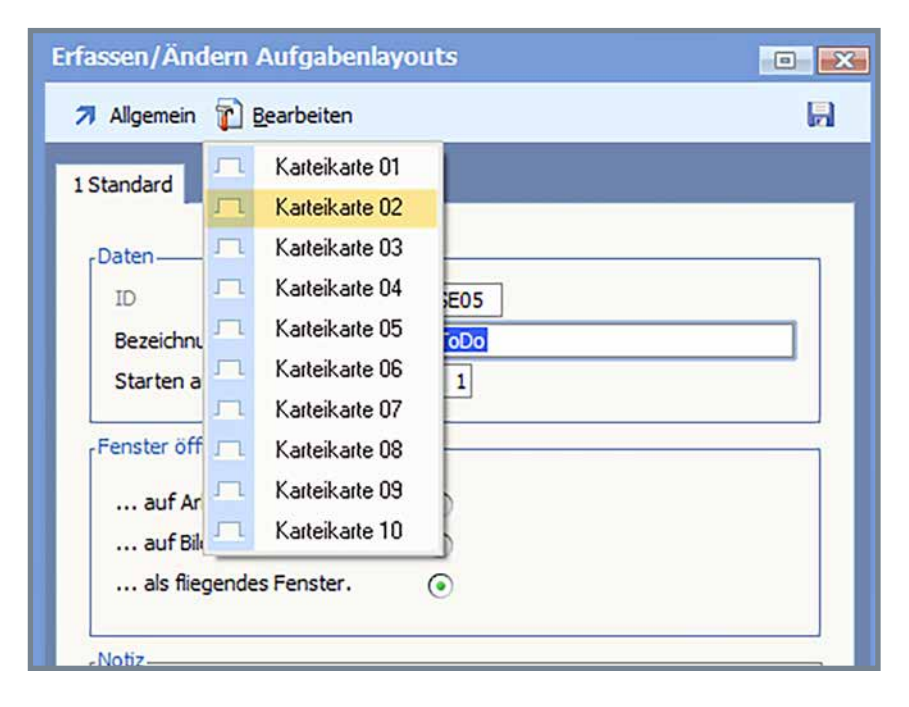

Erstellung und Bearbeitung der Layouts werden durch verschiedene Werkzeuge unterstützt.

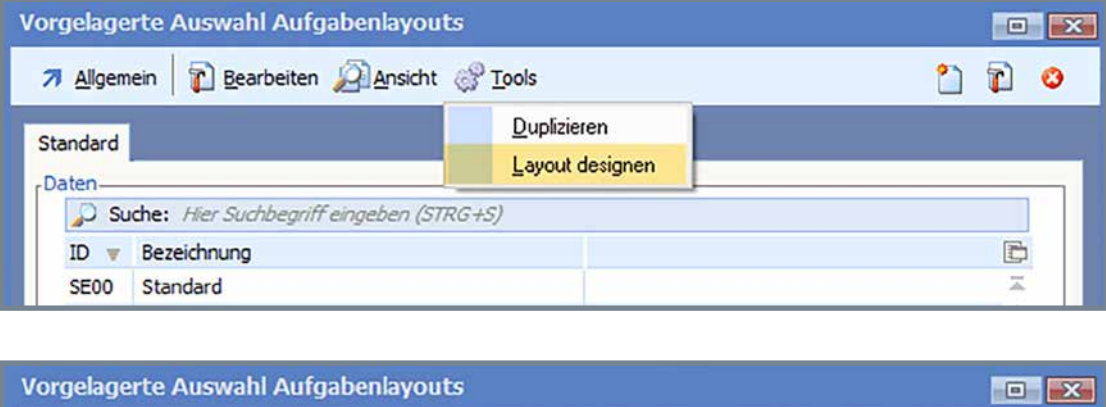

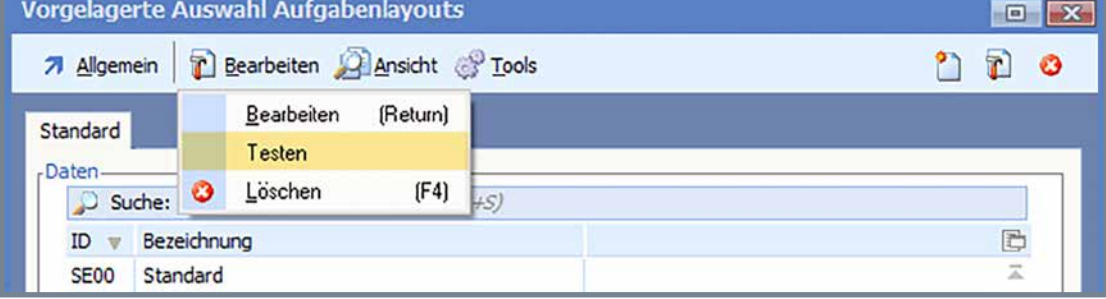

Die Verwaltung der Prozesslayouts erfolgt analog der Aufgabenlayouts.

#### **Die Arbeit mit "PAN"**

#### **Neuanlage eines Prozesses**

Durch die übliche Vorgehensweise in der BüroWARE - Taste "F3" oder Menüeintrag "Allgemein" > "Neu" um einen neuen Datensatz anzulegen - finden sich die Anwender in diesem Modul schnell zurecht. Zusätzlich steht noch eine "Prozess Schnellanlage" mit der Tastenkombination "STRG+F3" zur Verfügung.

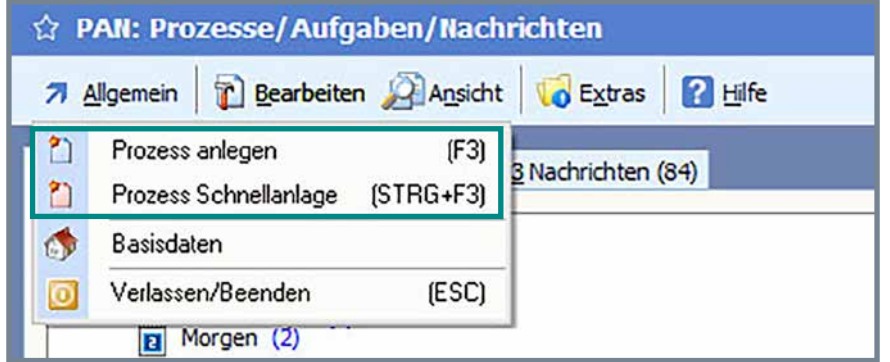

Bei Neuanlage mittels "F3" kann eine Vorlage für einen Prozess ausgewählt werden. Diese Vorlagen werden aus bereits ausgeführten Prozessen erzeugt, welche als Vorlage gespeichert werden.

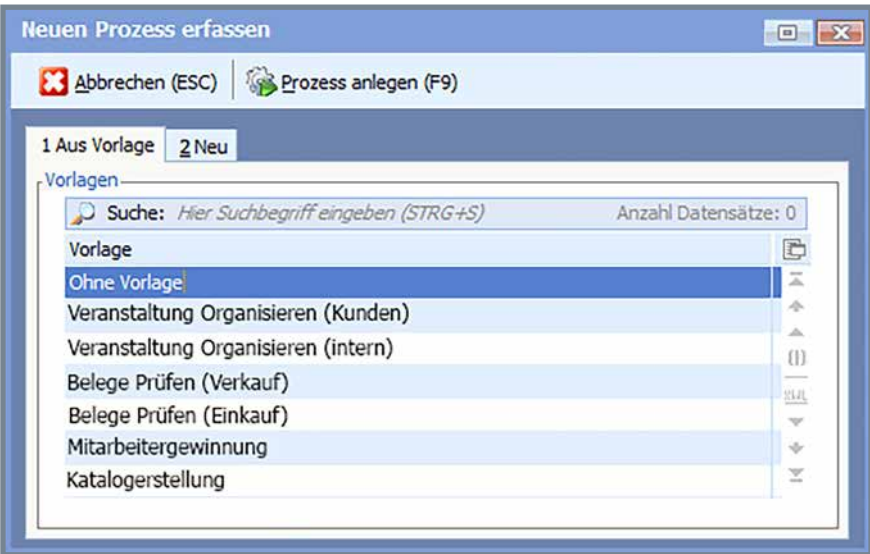

Im Standard ist noch keine Vorlage ausgewählt. Es ist möglich, eine Vorlage auszuwählen oder direkt "F9" zu drücken.

Mit der Variante "Schnellanlage", welche durch das Menü oder die Tastenkombination "STRG+F3" gestartet wird, entfällt die vorherige Abfrage und die Auswahl eines Vorlageprozesses. In beiden Fällen wird dann die Detailmaske eines Prozesses geöffnet.

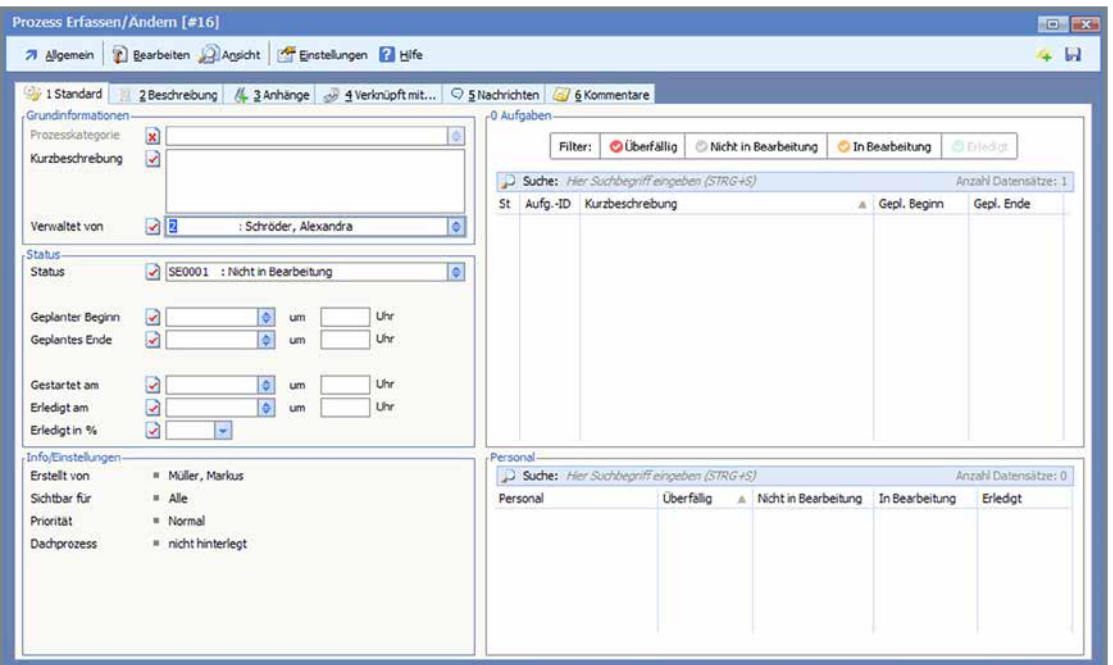

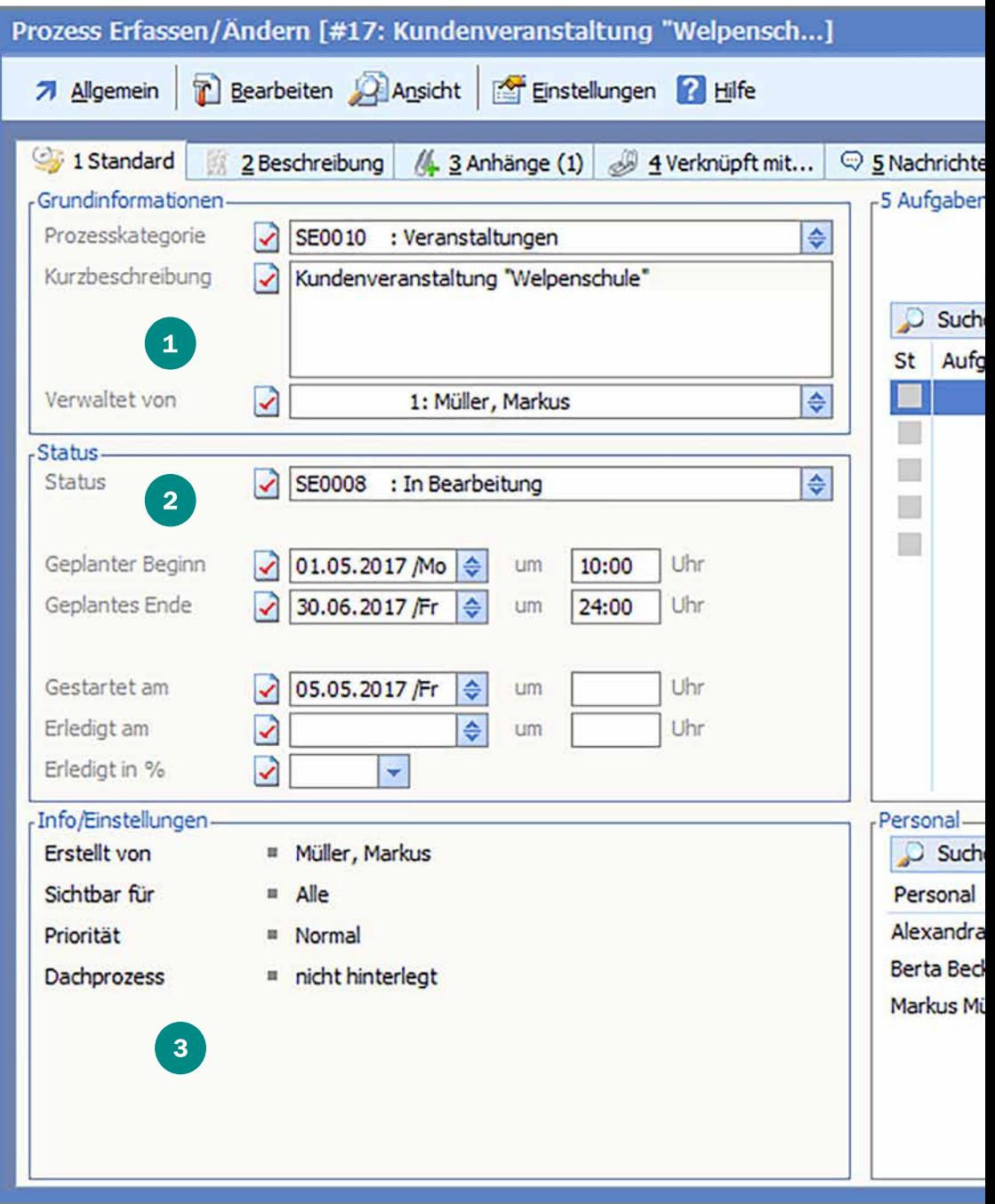

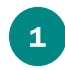

Grundinformationen zu Prozess, Bezeichnung, Kategorie und wer diesen Prozess angelegt hat.

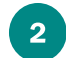

Bearbeitungsstand, wann war der Bearbeitungsbeginn geplant, wann wurde gestartet, wieviel ist schon erledigt

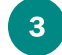

Einstellungen des Prozesses, Priorität, Sichtbarkeit

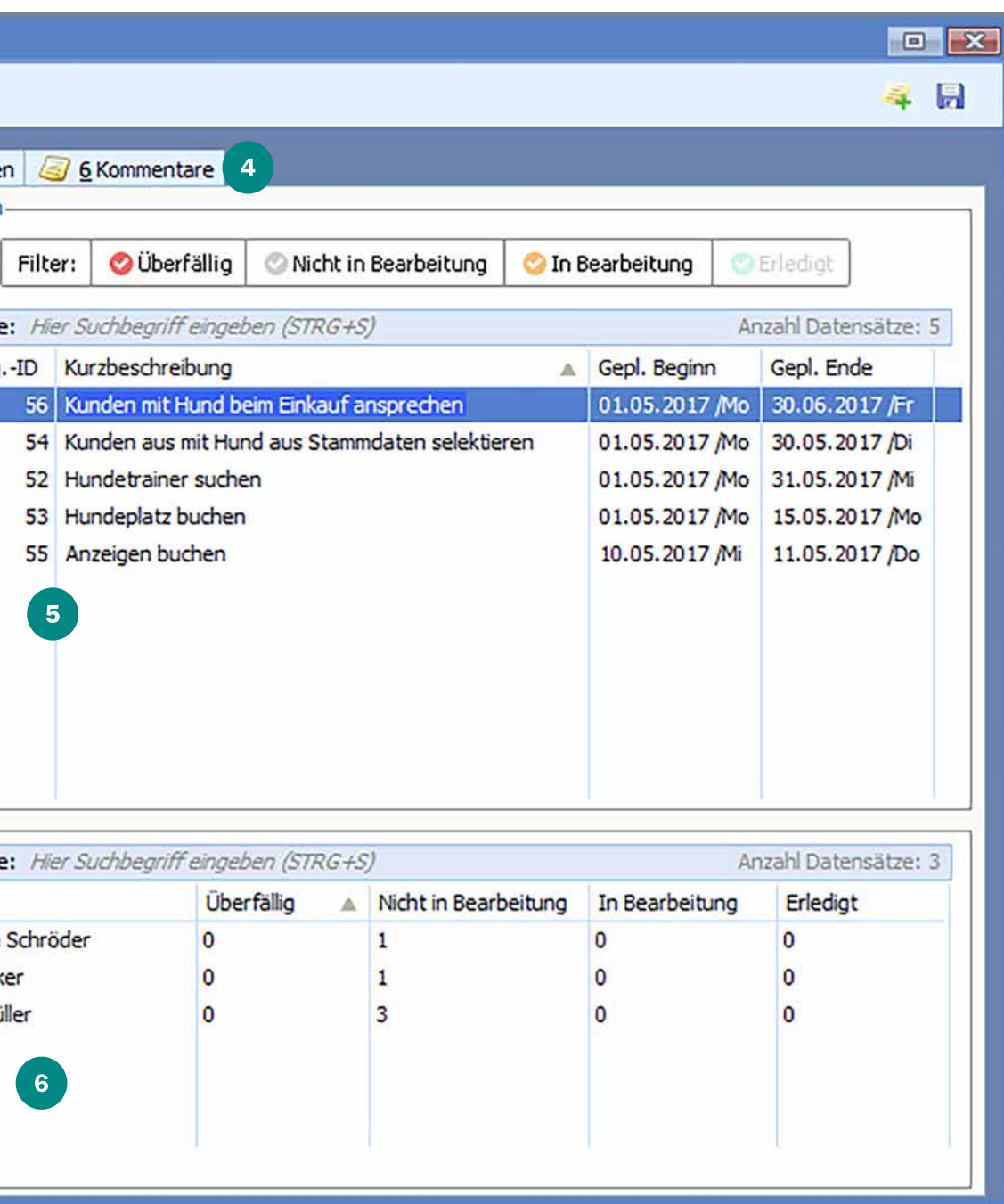

 $\begin{array}{c} \begin{array}{c} \end{array} \end{array}$ 

Weitere 5 Registerkarten mit zusätzlichen Informationen zum Prozess.

5

 $6<sup>1</sup>$ 

Übersicht über alle Aufgaben, die innerhalb des Prozesses angelegt wurden, mit Angabe des geplanten Datums für Beginn und ebenso für das Ende der Aufgabe.

Alle Mitarbeiter, die mit Aufgaben im Prozess betraut sind. Angezeigt wird die Anzahl der Aufgaben im jeweiligen Status.

Karteikarte 2 "Beschreibung" enthält einen Text, um den Prozess umfassend zu beschreiben.

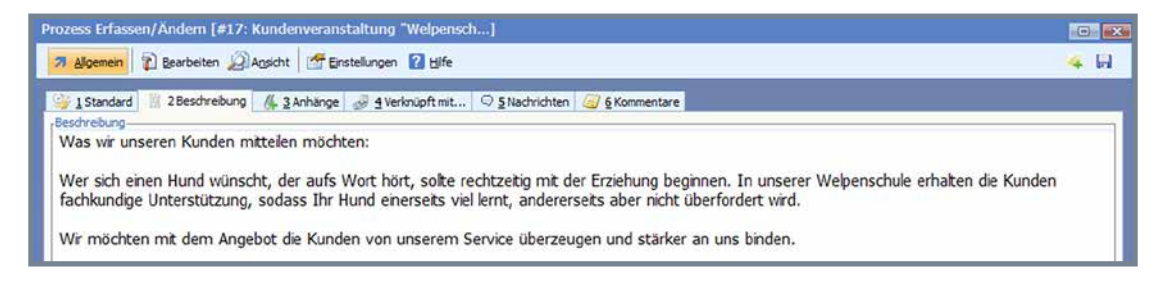

Auf Registerkarte 3 "Anhänge" lassen sich Dateien mit dem Prozess verknüpfen. Das könnten zum Beispiel PDF-Dateien, Videos mit Anleitungen oder Office-Dateien sein.

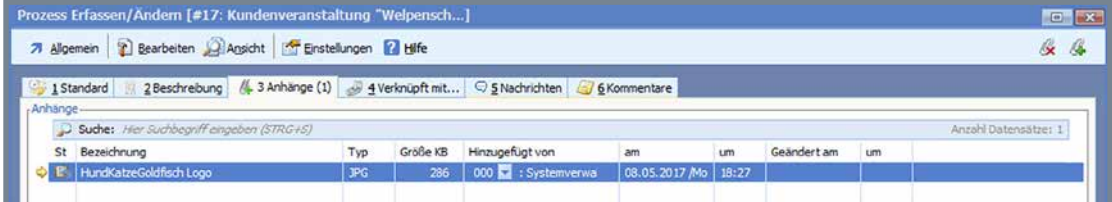

Mit der Taste "F3" oder dem Menüeintrag "Hinzufügen" im Menü "Bearbeiten" lassen sich weitere Dateien verknüpfen.

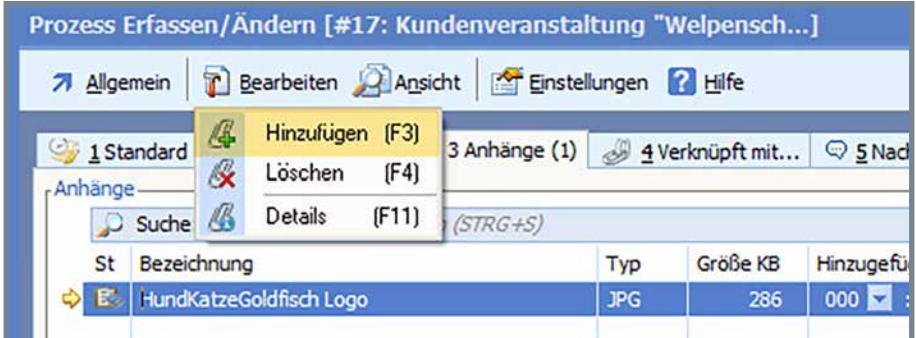

Die Datei kann direkt in die Medienverwaltung übernommen oder auch nur verlinkt werden.

Durch Drücken von "F9" wird ein Dateiauswahlfenster angezeigt.

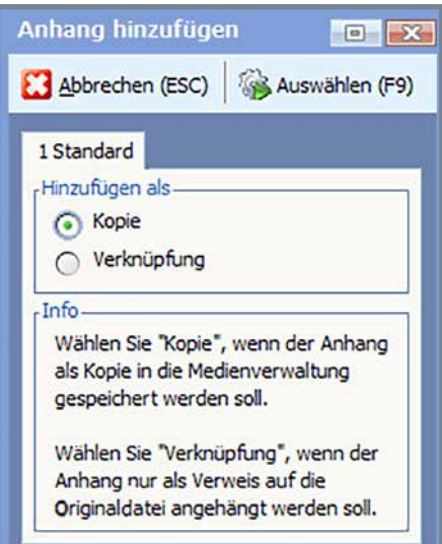

Die dort ausgewählte Datei wird dann in die Verknüpfungstabelle übernommen. Durch Doppelklick lässt sich die Datei in der im Betriebssystem zugewiesenen Anwendung öffnen.

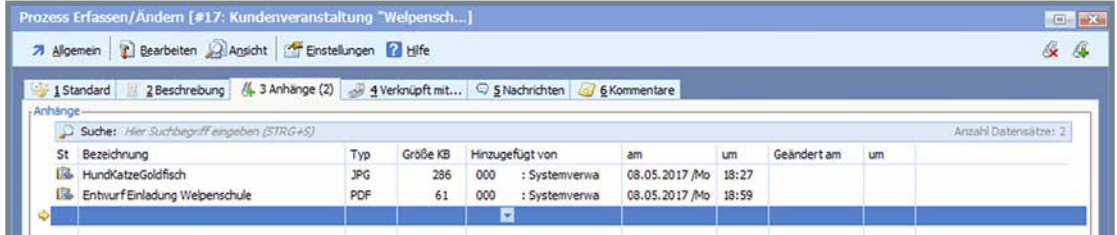

Karteikarte 4 "Verknüpfungen" bietet die Möglichkeit, den Prozess mit Datensätzen aus anderen Modulen zu verbinden.

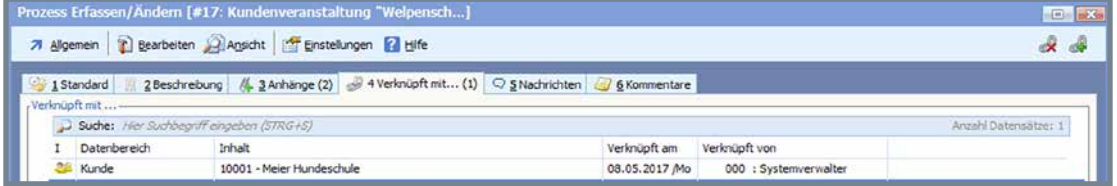

Auch hier lassen sich mit der Taste "F3" oder dem Menüeintrag "Hinzufügen" im Menü "Bearbeiten" weitere Datensätze auswählen und hinzufügen.

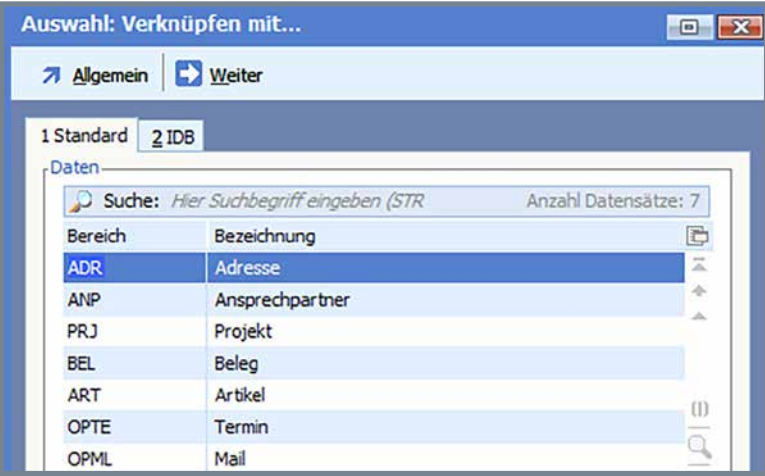

Je nach gewählter Datenart wird ein Fenster mit Zugriff auf eine Auswahltabelle geöffnet.

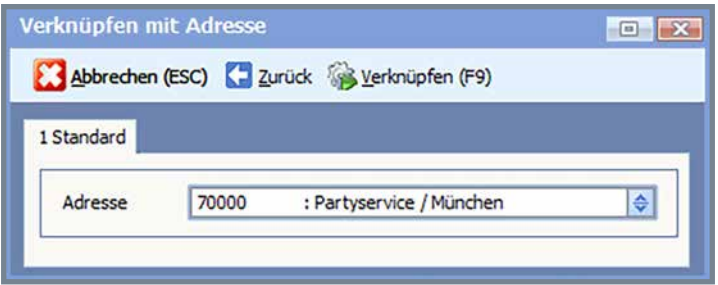

Der gewählte Datensatz erscheint danach mit in der Verknüpfungstabelle.

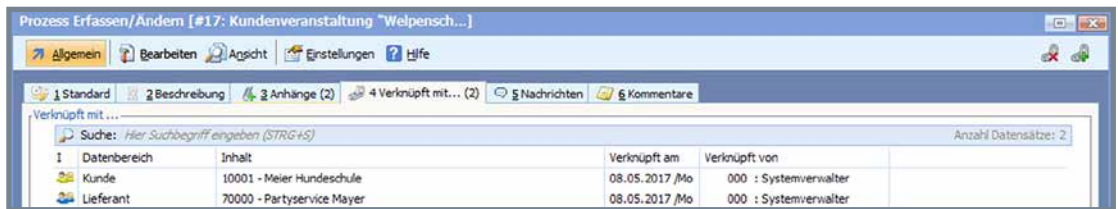

Registerkarte 5 "**Nachrichten**" listet alle Veränderungen auf, die an den Daten des Prozesses erfolgten. Das können Statusänderungen, das Hinzufügen von Aufgaben, das Ändern eines Feldinhalt und weitere Aktionen sein. Dabei wird immer die Aktion und eine Beschreibung dargestellt. Das Hinzufügen der Aktionen als Nachricht erfolgt automatisch.

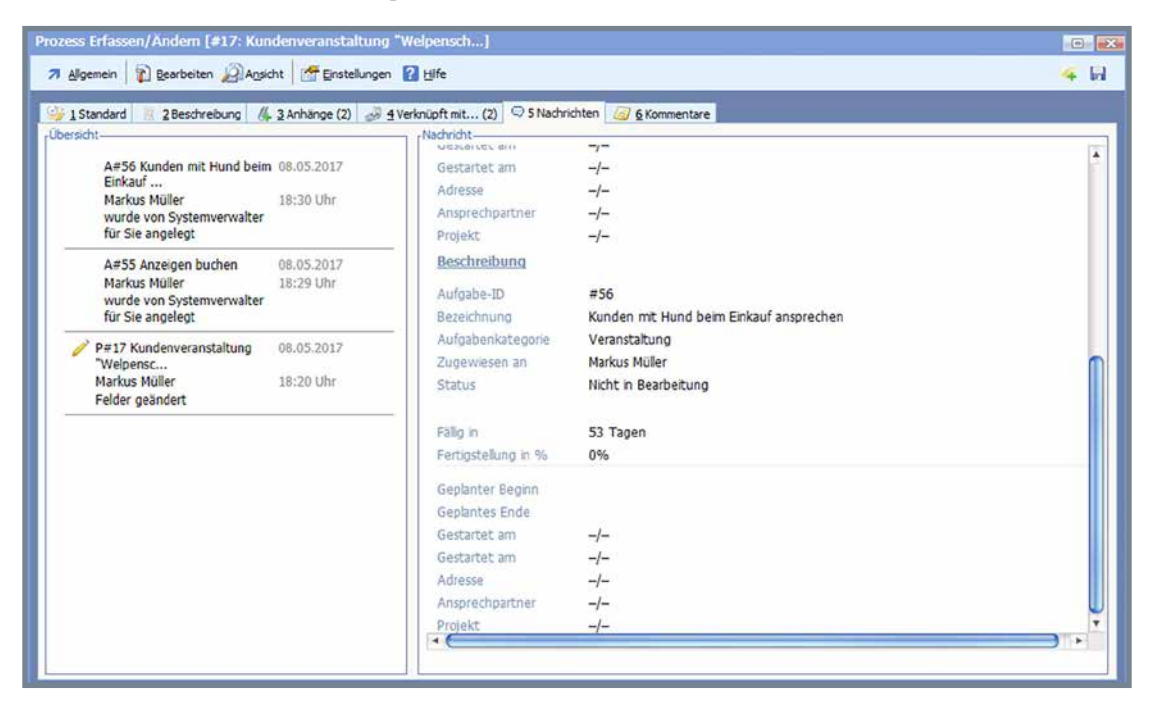

Registerkarte 6 "**Kommentare**" dient dazu, dass Mitarbeiter interne Informationen zum Prozess hinterlegen können.

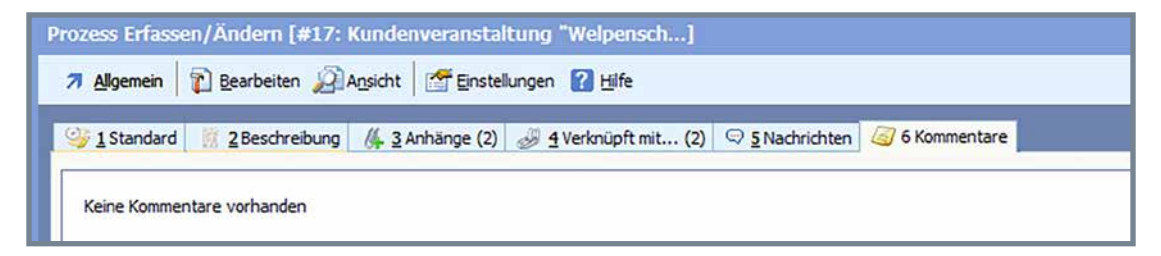

Durch das Quicktool "Neuer Kommentar", können die Mitarbeiter einfach neue Informationen zum Prozess hinzufügen.

Ein "Neuer Kommentar" wird über das Quicktool rechts oben in der Menüleiste oder mit der Tastenkombination "STRG+K" erzeugt.

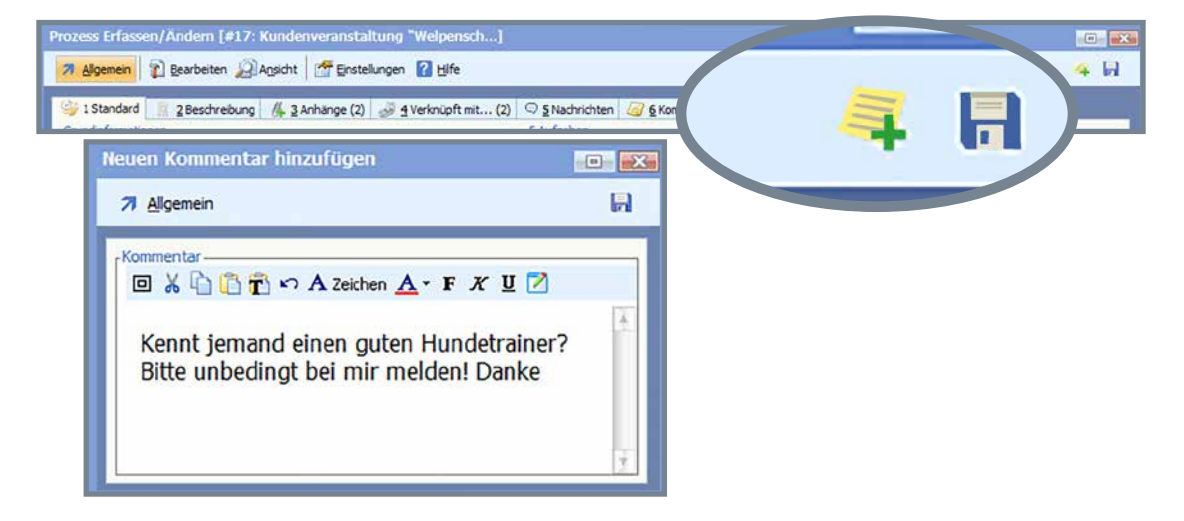

Dieser neue Kommentar wird dann mit Mitarbeitername und Datum auf der Kommentarseite dargestellt.

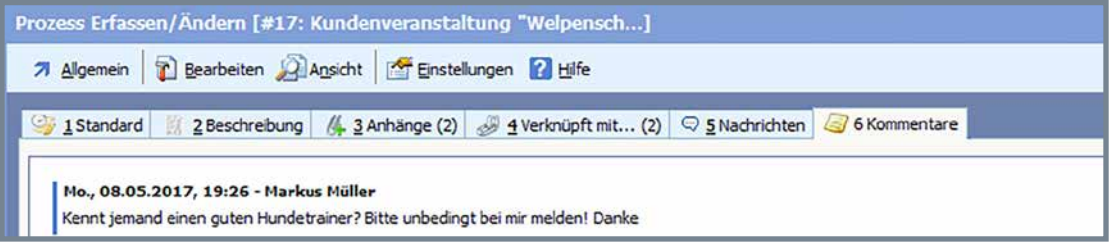

Zusätzlich zu den Möglichkeiten der Registerkarten können noch Einstellungen zum Prozess über das Menü "Bearbeiten" erfolgen.

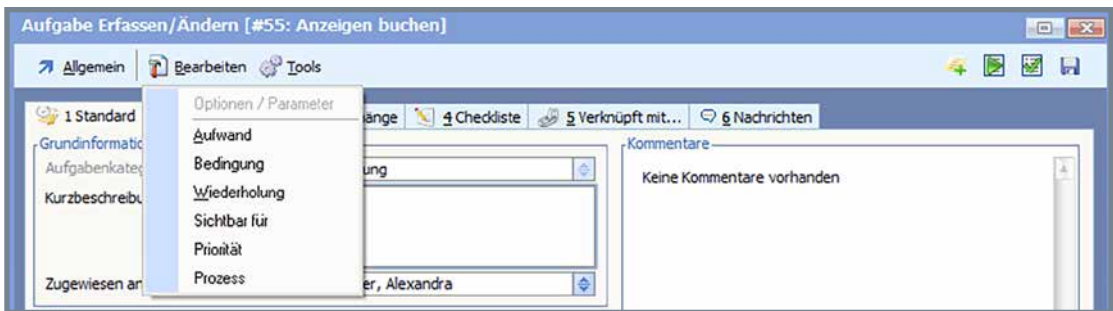

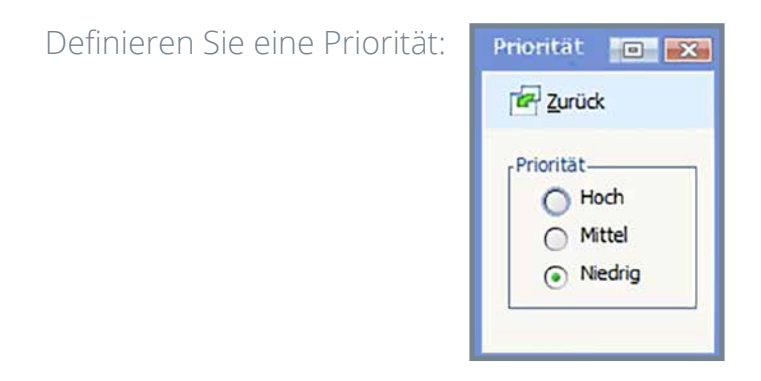

Sichtbar für  $B X$ Legen Sie fest, zurück wer den Prozess sehen darf: alle Nur für mich Alle Beteiligten Arbeitsgruppe 슺 "Alle" - Keine Einschränkungen, sichtbar für alle Nutzer "Nur für mich" - Nur derjenige, der den Prozess verwaltet, kann ihn sehen. "Alle Beteiligten" - Der Verwalter, alle Beobachter und alle Mitarbeiter, die Aufgaben im Prozess haben, sehen den Prozess. "Arbeitsgruppe" - Der Prozess ist für alle Mitglieder einer Arbeitsgruppe sichtbar.

#### **Erstellen von Aufgaben**

Ein wichtiger Bestandteil der Prozesse sind Aufgaben. Ein Prozess wird meist mehrere Aufgaben enthalten. Wenn sie innerhalb eines Prozesses erstellt werden, sind sie diesem automatisch zugewiesen.

Innerhalb des Prozesses können Aufgaben über das Menü "Allgemein" oder die Tastenkombination "STRG + F3" angelegt werden.

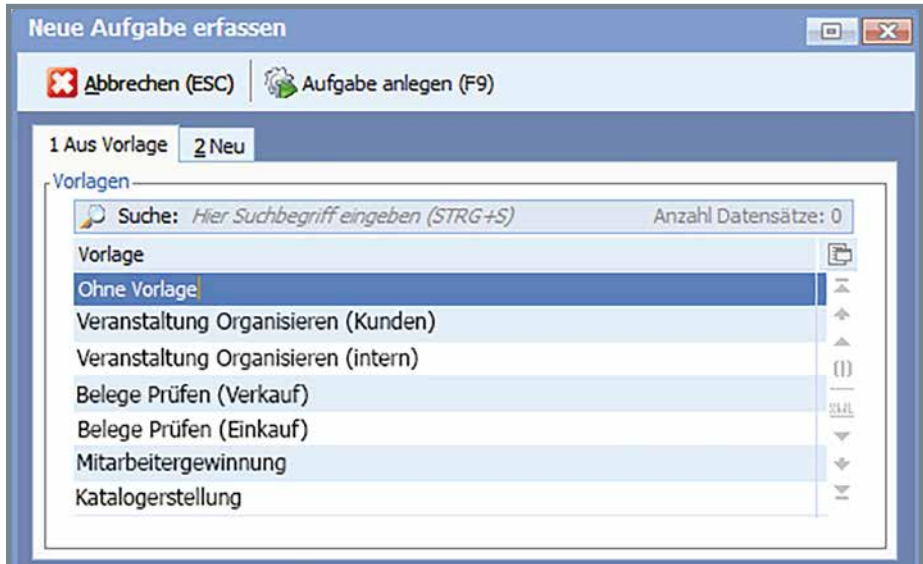

Analog der Prozesse werden Vorlagen angeboten. Nach dem Auswählen einer Vorlage oder auch ohne Vorlage "F9" Drücken führt auf die nächste Registerkarte "Neu", auf der noch ein Name angegeben werden muss.

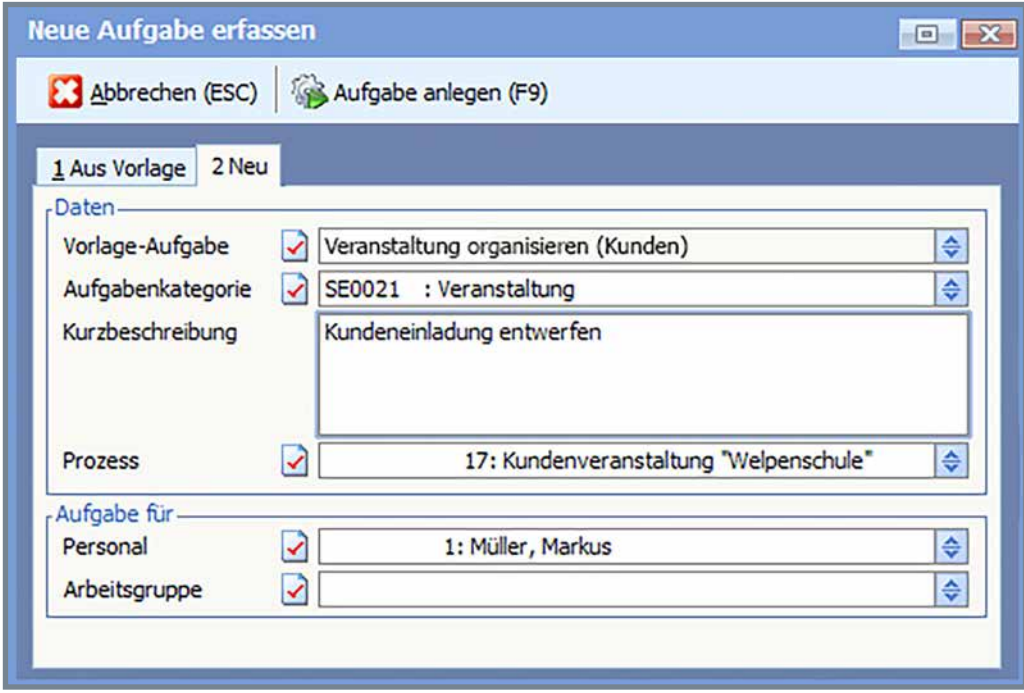

Jeder Aufgabe wird ein Verantwortlicher zugewiesen. Wird bei "Aufgabe für" eine Arbeitsgruppe ausgewählt, erhält jedes Mitglied dieser Arbeitsgruppe die Aufgabe zugewiesen (jeder eine eigene Aufgabe). Nach dem Anlegen ist die Aufgabe in der Aufgabenübersicht des Prozesses zu finden.

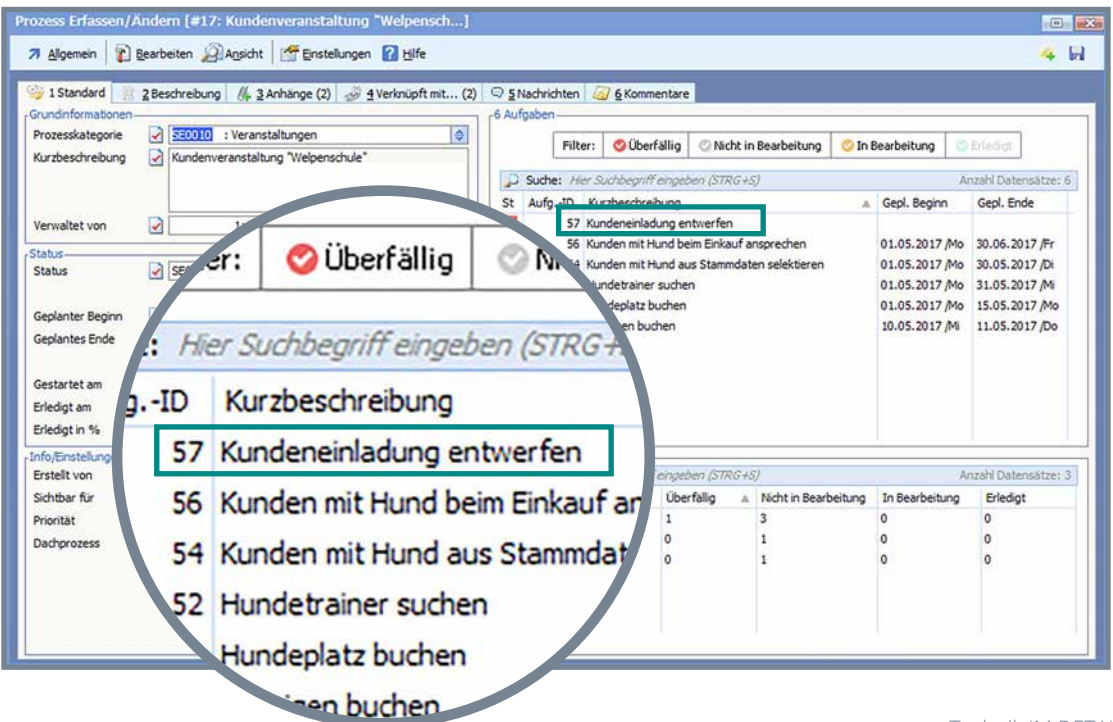

Technik IM DETAIL // 2017

Zusätzlich findet der Mitarbeiter die Aufgabe im "PAN"-Hauptbildschirm auf der Registerkarte 2 "Aufgaben". Beim ersten Tagesstart von "PAN" wird diese Registerkarte als Start angezeigt, damit jeder Mitarbeiter sofort die Aufgaben überblicken kann.

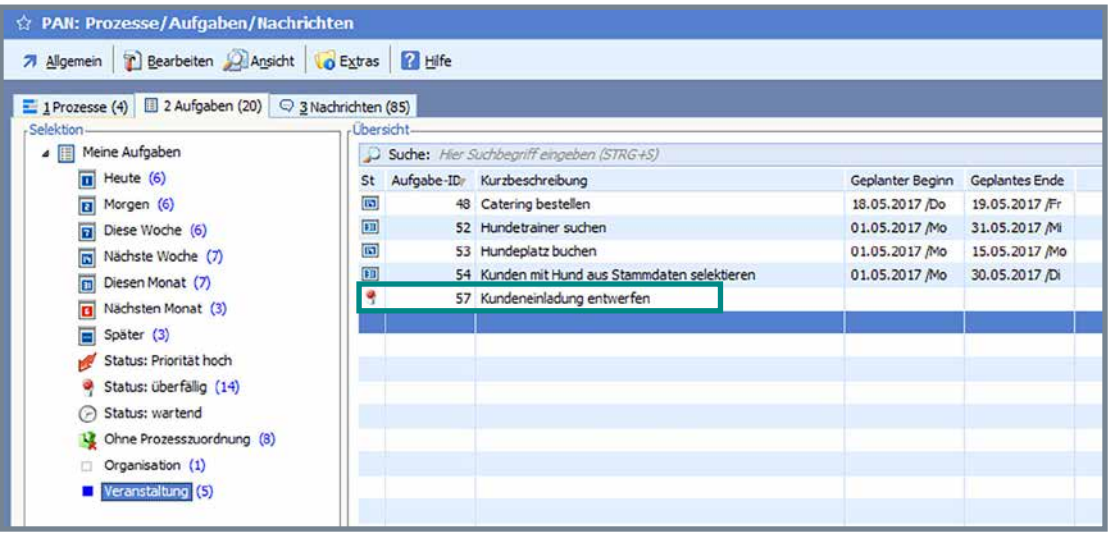

Zur Bearbeitung kann die Aufgabe sowohl im Prozess und auch direkt von der Aufgabenübersicht geöffnet werden. In beiden Fällen wird das gleiche Fenster geöffnet. Prinzipiell lässt sich die Aufgabe wie ein kleiner Prozess vorstellen. Sie verfügt über einen ähnlichen Aufbau wie die Prozesse.

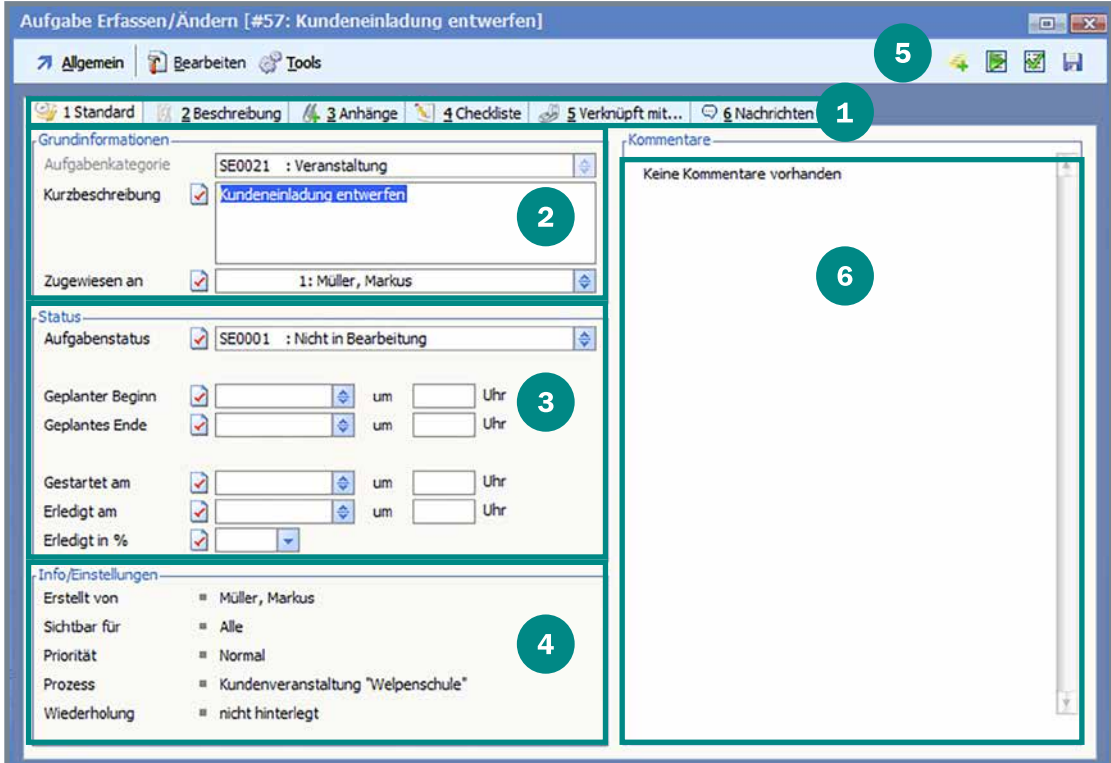

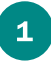

 $\overline{2}$ 

 $3<sup>°</sup>$ 

Registerkarten mit weiteren Informationen und Verknüpfungen, ähnlich dem Prozess

- **1** Standard
- **2** Beschreibung (Text)
- **3** Anhänge (Verbundene Dateien)
- **4** Checkliste (nur bei Aufgaben)
- **5** Verknüpft mit (Datenverbindungen zu anderen Modulen)
- **6** Nachrichten

**Grundinformationen** zur Aufgabe, Kurzbeschreibung und Verantwortlicher

**Status** - der Bearbeitungsstatus der Aufgabe sowie Angaben zum geplanten/tatsächlichen Beginn sowie Erledigungsdatum

**Info/Einstellungen** - Aufgabeneinstellungen, wer hat die Aufgabe erstellt, zum welchem Prozess gehört sie, wie ist sie priorisiert und wer darf sie sehen

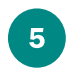

 $6<sup>1</sup>$ 

**Quicktools** - Kommentar schreiben, Aufgabe beginnen oder als erledigt markieren, speichern

### **Kommentare**

Nachfolgend eine kurze Übersicht zu den einzelnen Registerkarten. Karte 2 "**Beschreibung**" enthält ein Textfeld mit formatierbarem Text.

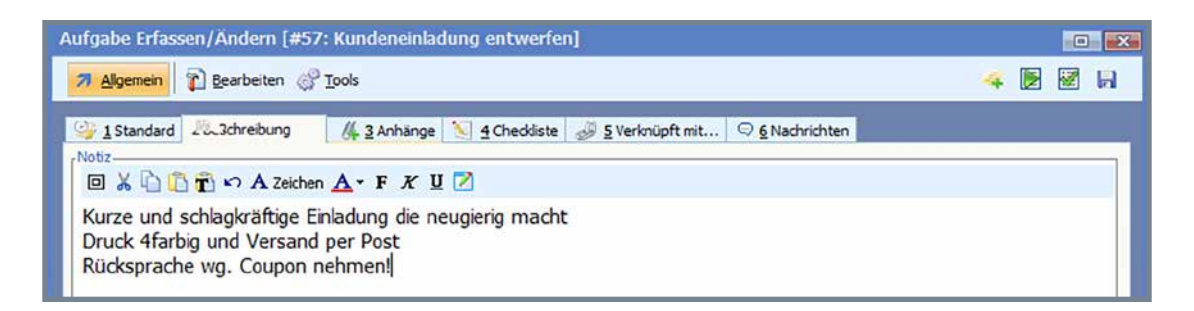

Registerkarte 3 "**Anhänge**" ermöglicht wieder die Zuordnung von Dateien. Auch hier können diese wieder über das Menü "Bearbeiten" hinzugefügt und mit Doppelklick geöffnet werden.

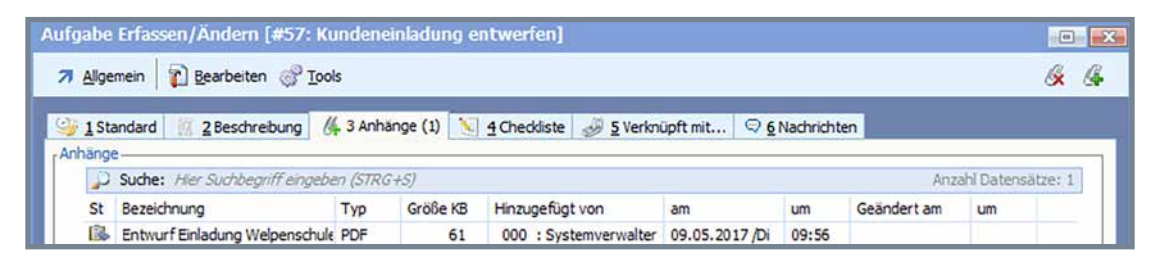

Registerkarte 5 "**Verknüpfungen**" verbindet Datensätze aus anderen Modulen mit der Aufgabe. Es sind die gleichen Vebindungen wie beim Prozess möglich. Das Hinzufügen erfolgt über das Menü "Bearbeiten" oder die Funktionstasten "F3" - Hinzufügen, "F4" - Löschen.

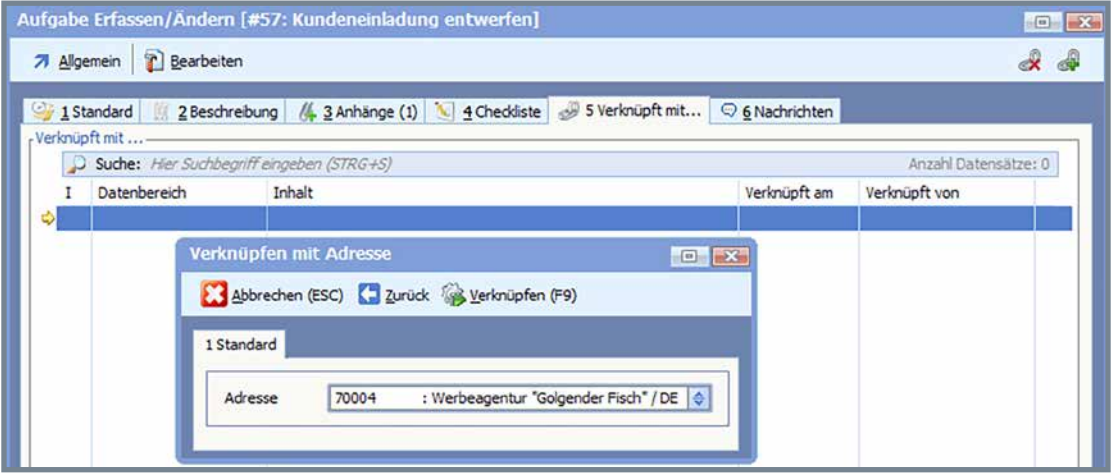

Auf den Registerkarten 3 und 5, welche beide Verknüpfungen enthalten, ändern sich die bereitgestellten Quicktools. Aus diesen Registerkarten sind die Tools "Hinzufügen" und "Löschen" verfügbar.

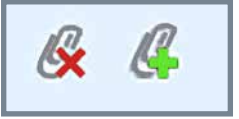

Auf Registerkarte 6 "**Nachrichten**" können wieder Kommentare der Mitarbei-

ter erfasst und angezeigt werden.

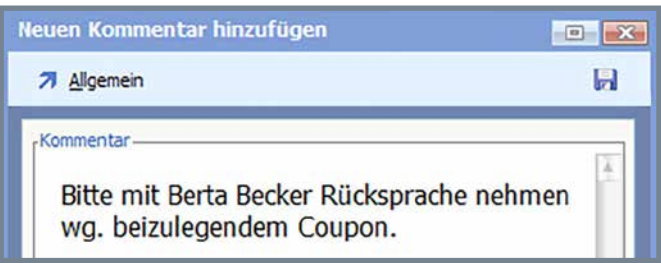

Diese Kommentare sind auch auf der ersten Registerkarte sichtbar.

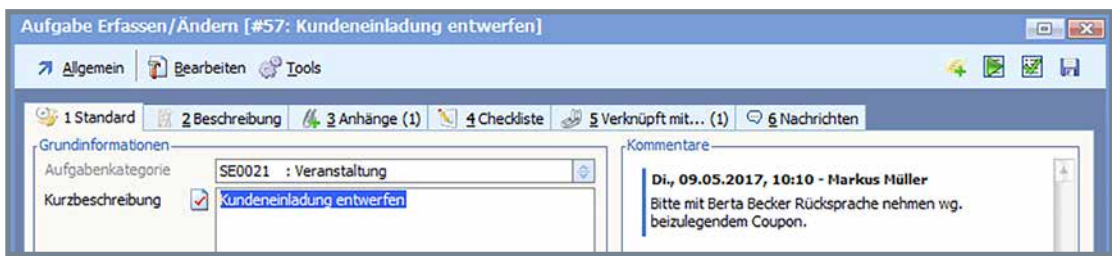

Eine Besonderheit stellt die "**Checkliste**" auf Kartekarte 4 dar. Mit Hilfe der Checkliste kann eine Aufgabe in Arbeitsschritte, Teilaufgaben, zu klärende Punkte oder ähnliche Vorgänge untergliedert werden. Durch "F3", über das Menü "Bearbeiten" oder das Quicktool lassen sich Einträge zur Checkliste hinzufügen. Ein Eintrag kann "Offen", "in Bearbeitung", "Wichtig" oder "Erledigt" sein.

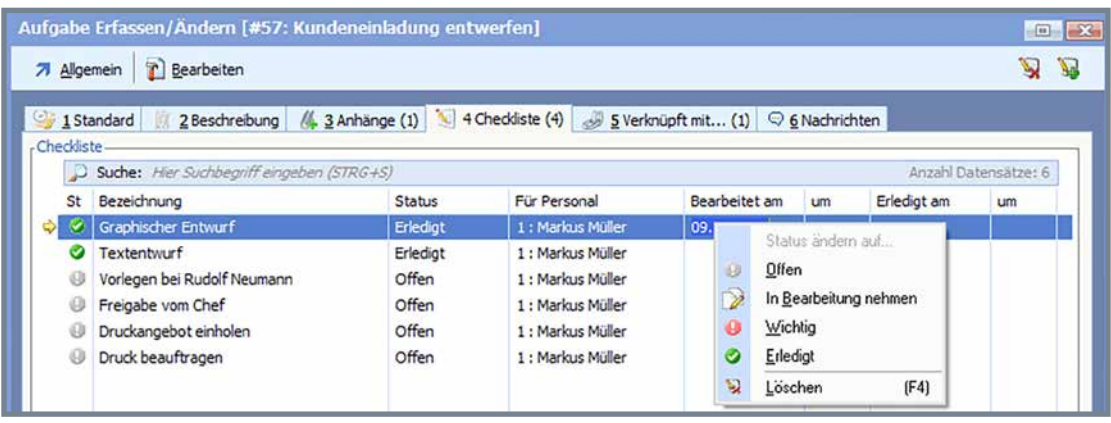

Eine Aufgabe kann zusätzlich eine Wiederholung erhalten. (z.B. am 10. eines Monats die Umsatzsteuervoranmeldung abgeben). Diese lässt sich über den Menüeintrag "Wiederholung" im Menü "Bearbeiten" erstellen.

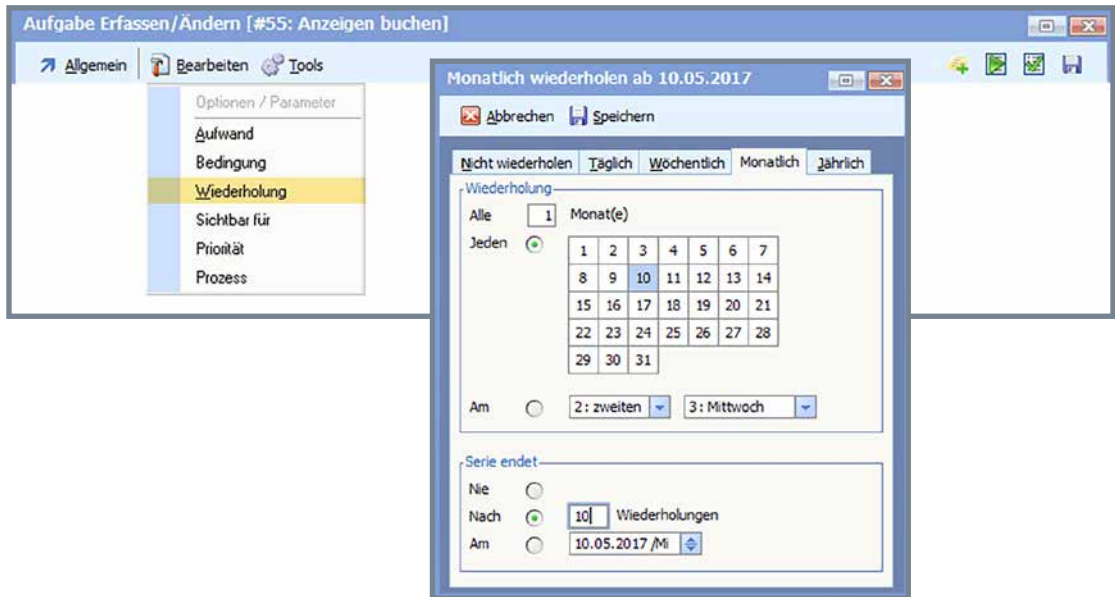

Aufgaben müssen keinem Prozess zugeordnet sein, sie können auch für sich, ohne Prozessbezug genutzt werden. Wenn im Unternehmen die Prozesse nicht angewandt werden, lassen sie sich über die "PAN"-Basiseinstellungen ausblenden.

#### **Zusammenarbeit mit anderen Modulen**

Als entscheidend für die praktische Anwendung von "PAN" ist die Möglichkeit, "PAN" direkt aus anderen Modulen heraus zu nutzen.

Diese Funktion ist derzeit verfügbar bei - Adressen

- Artikeln

- Belegen

Weitere Module, wie E-Mails, Termine usw, werden im Laufe der Weiterentwicklung noch aufgenommen.

Bei einem geöffneten Datensatz ist bei den Quicktools der neue Button "PAN" zu finden.

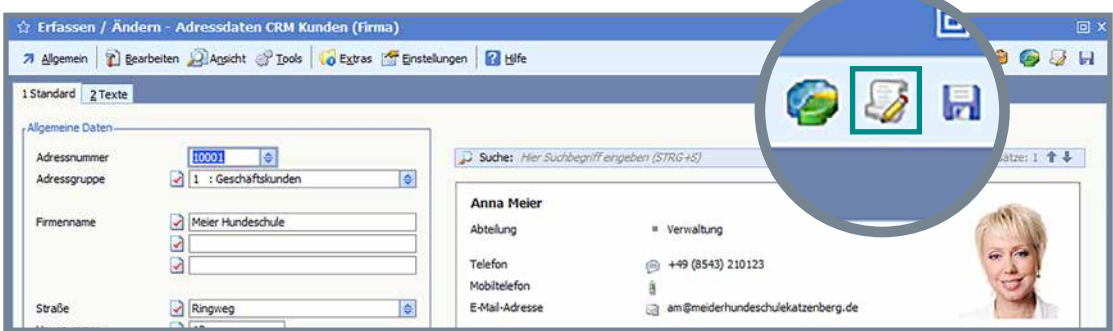

Durch Klick auf das Quicktool wird eine Übersicht angezeigt, in welchen Prozessen und welchen Aufgaben die Adresse (oder Artikel/Beleg) enthalten ist.

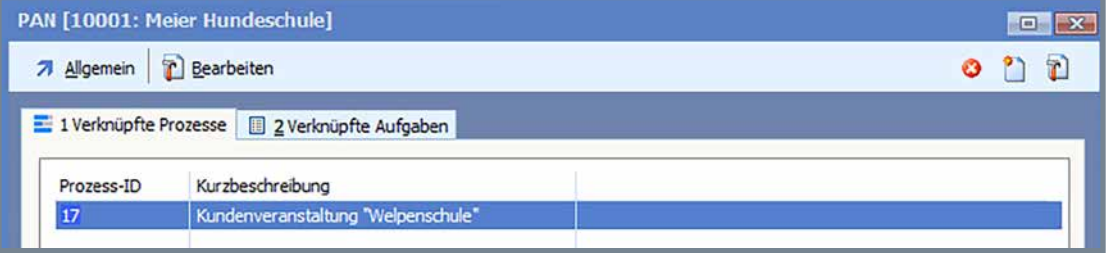

Sowohl Aufgabe, wie auch Prozess lassen sich direkt in dieser Übersicht aufrufen und bearbeiten. Dazu kann das Menü oder das Quicktool "Bearbeiten" genutzt werden.

Ob ein Prozess oder eine Aufgabe angelegt wird, richtet sich danach, welche Registerkarte gerade aktiv ist. Die Erstellung von Prozessen oder Aufgaben erfolgt in gleicher Weise wie bei der üblichen Neuanlage.

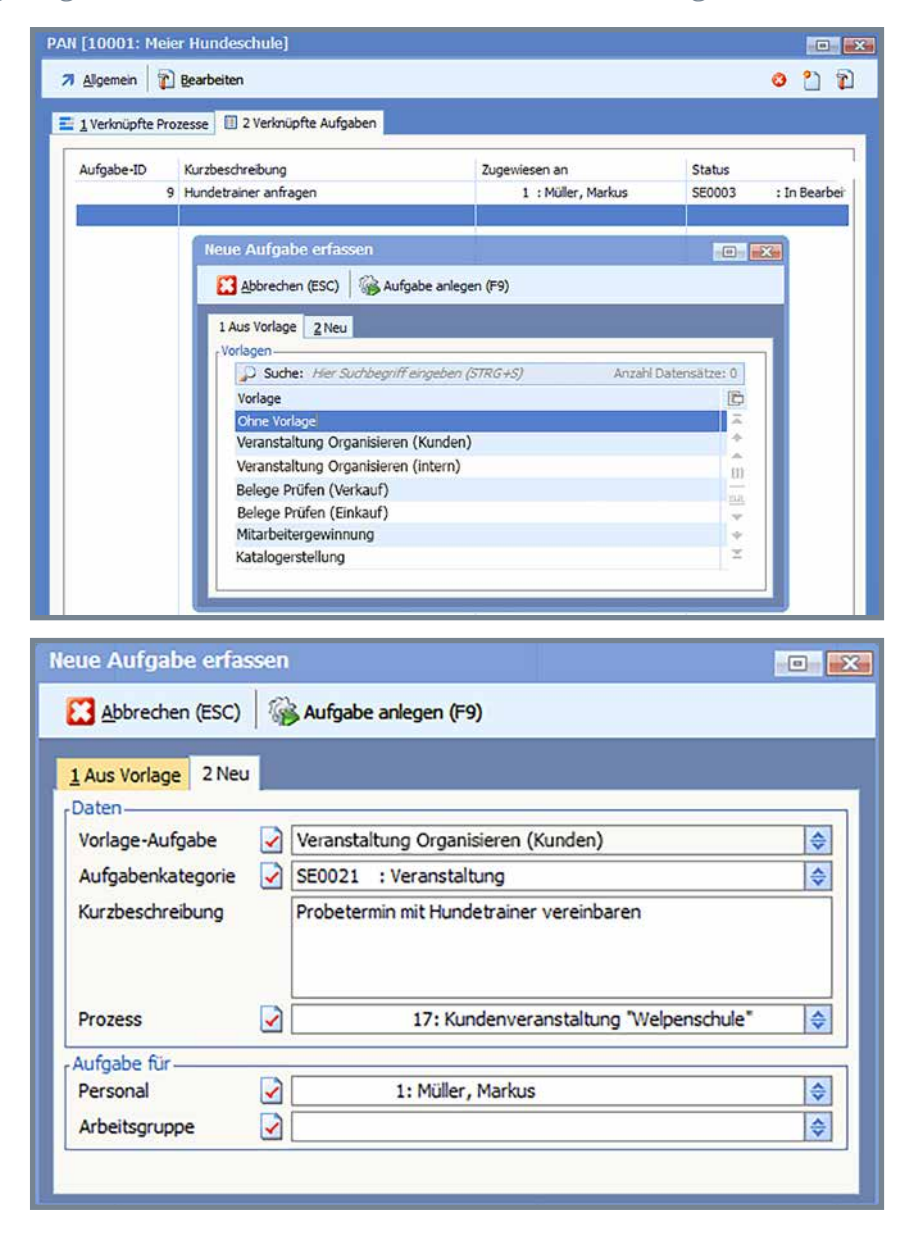

Nach dem Anlegen können noch Details bearbeitet werden. Dieser Prozess bzw. die Aufgabe ist jetzt direkt im "PAN" enthalten. "PAN" ist also vollständig in andere Arbeitsabläufe integrierbar und erleichtert diese enorm.

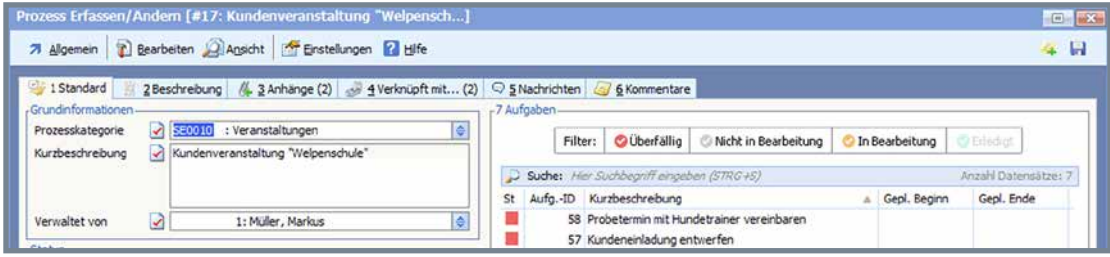

# **Fazit:**

"PAN" ersetzt das Task-Flow-Center

Extrem schnell und anpassbar

Überblick über aktuelle Aufgabenbearbeitung

Ideales Tool für die Zusammenarbeit im Team

Direkt in andere Module integriert. (Adressen, Artikel, Belege)

Informationszentrale für alle Aktivitäten im Zusammenhang mit Prozessen und Aufgaben im Unternehmen

# **7 SoftENGINE**

Kaufmännische Softwarelösungen für Handel, Industrie & E-Commerce

Alte Bundesstraße 16 • 76846 Hauenstein Telefon: +49 (0) 63 92 - 995 0 www.softengine.de • info@softengine.de